# On-line feladatkészítő a tanítási gyakorlatban

Bevezetés a Kahoot! oldal használatába lépésről-lépésre

Bánné Mészáros Anikó SZTA, RPI 2017.szeptember

# **Tartal**o**m**

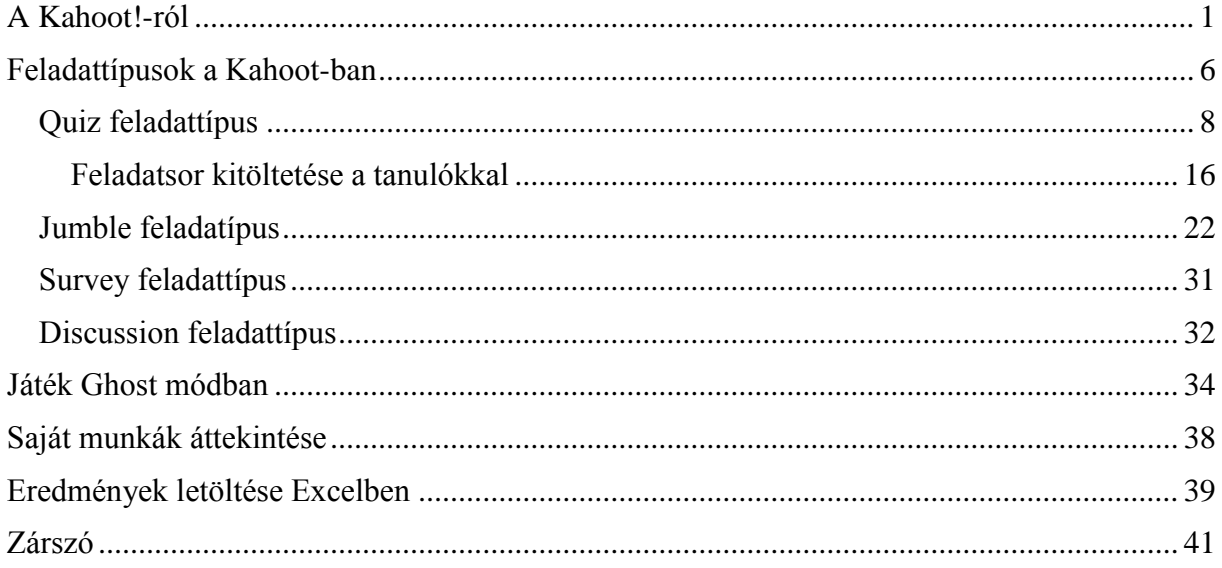

# <span id="page-1-0"></span>**A Kahoot!-ról**

A program online, a [https://kahoot.com](https://kahoot.com/) oldalon érhető el. Lehetőséget ad feladatsorok, úgynevezett" kahoot-ok" összeállítására, valamint ezek megoldatására szintén on-line módon, az internet segítségével. 4 féle feladattípust tartalmaz. Ezek közül kettő olyan, ahol pontozásra is van lehetőség. A feladattípusok egymással nem keverhetők egy feladatsoron belül. Egy kahoot csak egyetlen feladattípusból állhat. Az alkalmazás nagy előnye, hogy a feladatsor megoldható okos telefonról, tabletről és laptopról is. Lehetőséget ad csoportmunkára is.

Tanulók is regisztrálhatnak, de 16 éves kor alatt korlátozott a tevékenységük a kahoot oldalon. (Pl. nem oszthatják meg a munkájukat.) A tanulók a játékba úgy tudnak bekapcsolódni, hogy látják a tanár kivetítőjén a feladat azonosítóját és a neten a kahoo.it. oldalon az azonosító szám ismeretében tudnak csatlakozni a játékhoz. Vagyis a kahoot használatához minimum 2 db, internetes hozzáféréssel rendelkező informatikai eszköz szükséges. Az egyiken kerülnek kivetítésre a feladatok, a másik eszközön csak négy különböző színű téglalap látható. Ezek közül azt a téglalapot kell kiválasztani, amely szín a tanári kivetítőn a helyes választ tartalmazza.

Az alkalmazás fut Apple iOS, Android és Windows rendszereken is.

Ha a tanulók nincsenek beregisztrálva, akkor az eredmények nem kerülnek eltárolásra, csak közvetlenül a játék befejezése után lehet azokat letölteni.

A kahoot alkalmazás elérhető a [https://kahoot.com](https://kahoot.com/) oldalon.

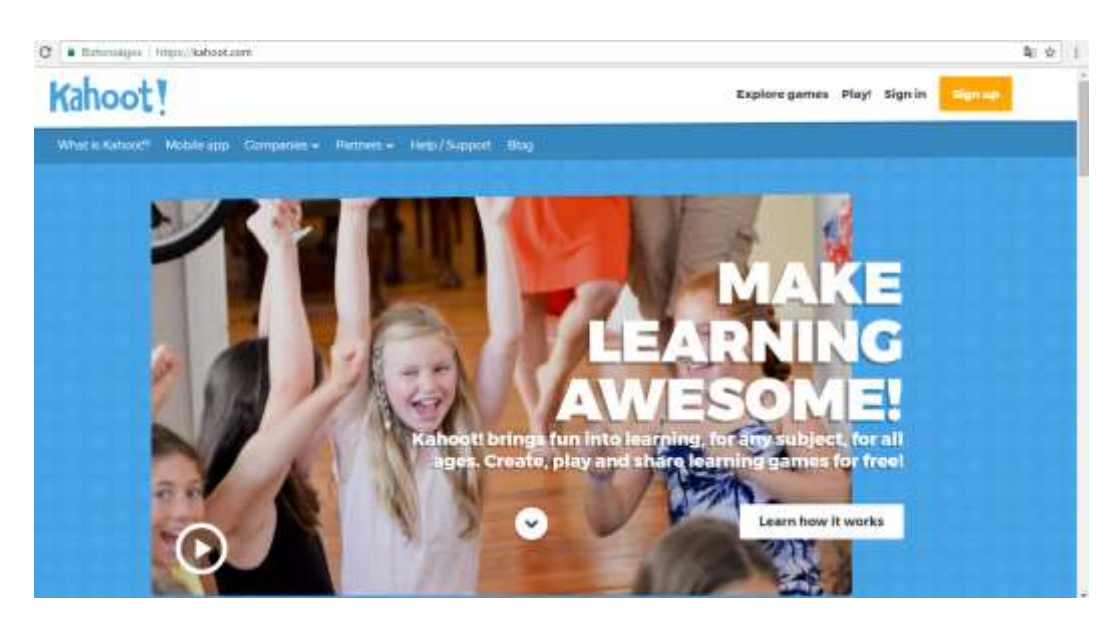

A jobb felső sarokban a Sign Up gombra kattintva lehet regisztrálni.

A regisztráció első lépéseként ki kell választanunk, hogy milyen minőségben regisztrálunk az oldalon. Regisztrálni lehet tanárként, diákként, valamint közösségi célból és a munka céljából.

## I want to use Kahoot!

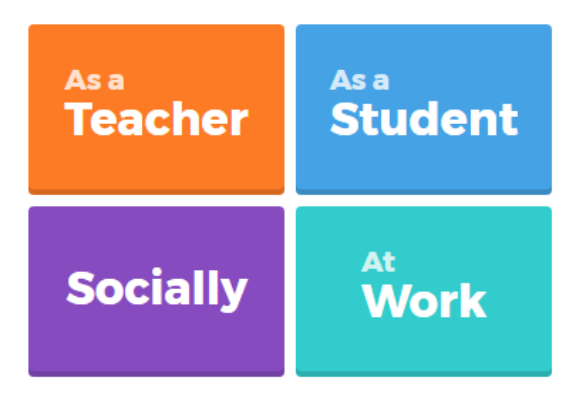

A regisztráció során meg kell adni egy tetszőleges felhasználónevet (usename) vagy e-mail címet és egy jelszót. A Sign in sorra kattintva megtörténik a regisztráció. A későbbiekben elfelejtett jelszó esetén lehetőség van a megadott e-mail címre új jelszót kérni. (Lost your password? sorra kattintva.) Ha valamivel gondunk van a regisztráció vagy a belépés során, akkor a "If you are stuck, please let us know." sorra kattintva átkerülünk a cég Support (terméktámogatás) oldalára, ahol sok érdekes dolgot olvashatunk a Kahoot-ról és az alkalmazásáról.

A regisztrált felhasználók a nyitóoldal jobb felső sarkában a Sign in feliratra kattintva tudnak belépni a felületre, ahol ez a nyitóoldal fogadja őket:

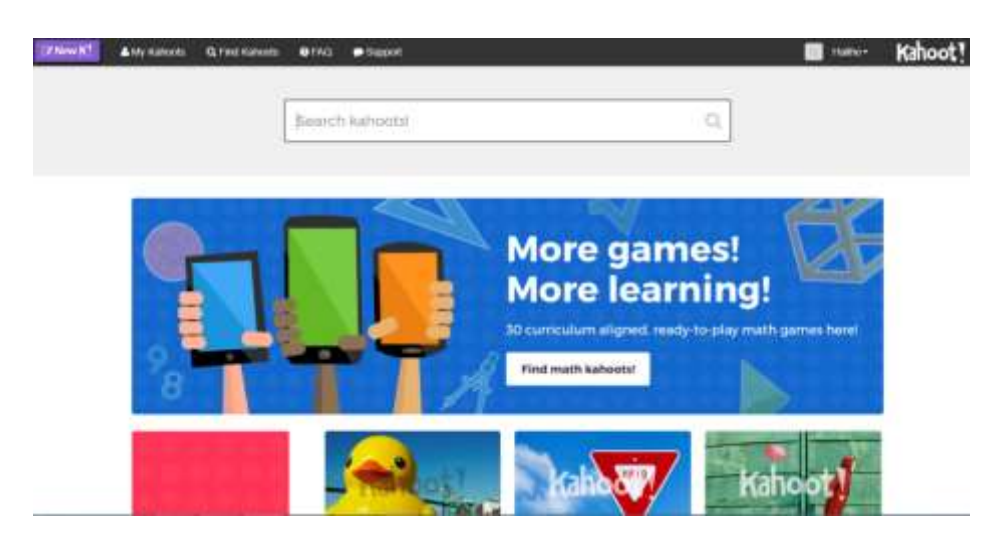

Itt a felső menüsorban lehetőségünk van új kahoot készíteni (New K!), belépni már eddig készített feladtsorainkat (My Kahoots) vagy keresni az oldalon a megosztott kahoot-ok között (Find Kahoots).

Ha a keresést választjuk akkor a keresősorba be kell írni a kulcsszót, amire rá akarunk keresni.

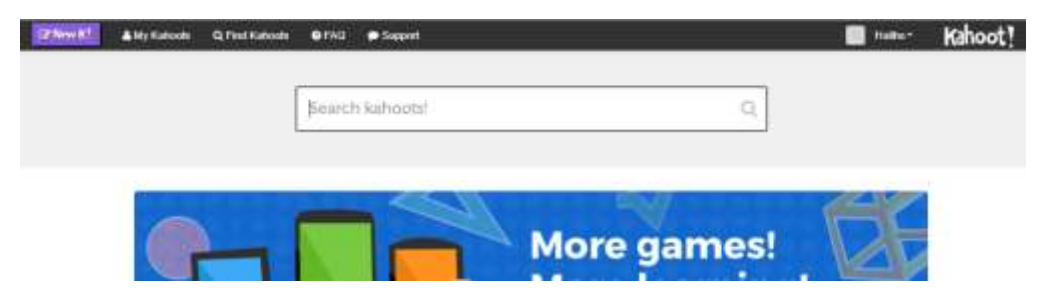

Példaként a matematika szót írtam be, melyre több ezer (3411 db) találatot kaptam.

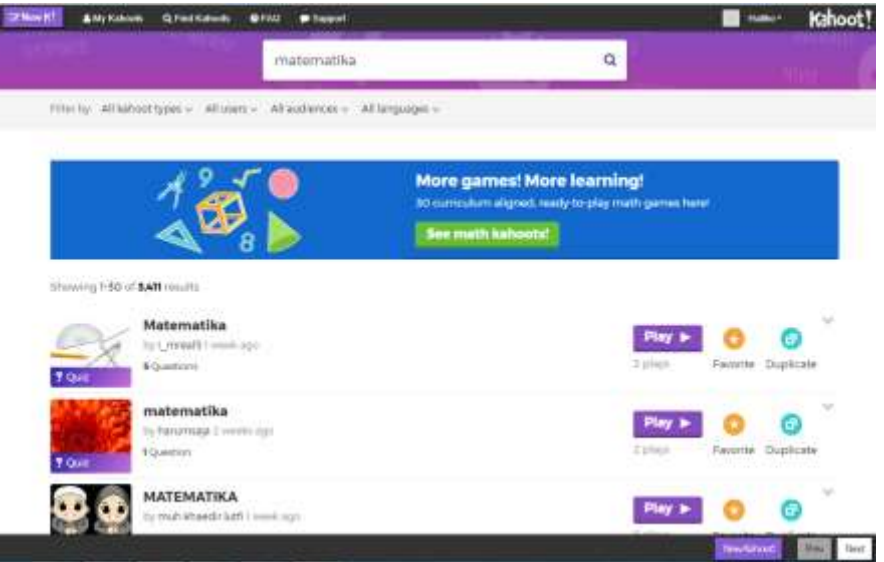

A keresést szűkíthetjük keresési beállítások megadásával. Beállíthatjuk a kahoot típusát (Ezekről a későbbiekben lesz szó.),

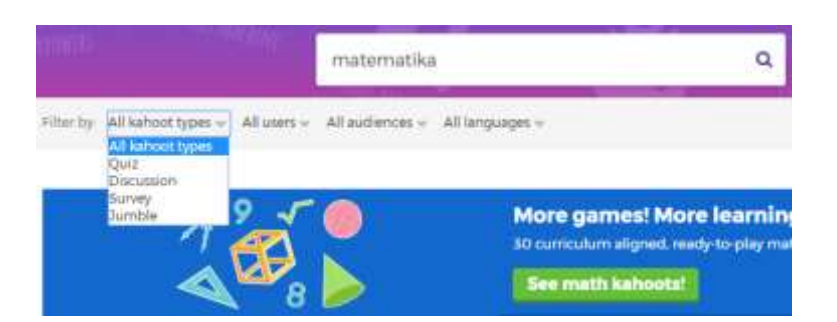

a felhasználók típusát, akik által készítve lett az adott feladat,

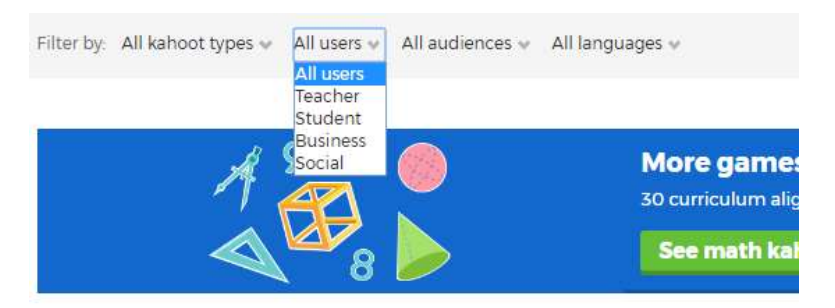

Showing 1-30 of 3,411 results

#### hogy a feladatsor mely célközönség számára lett készítve

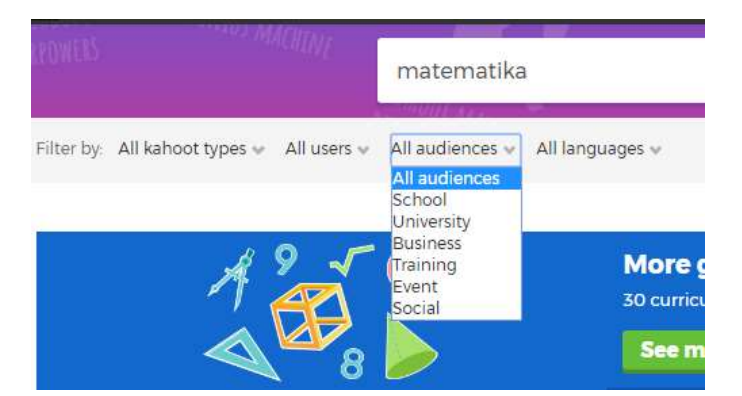

és a feladatsorok nyelvét.

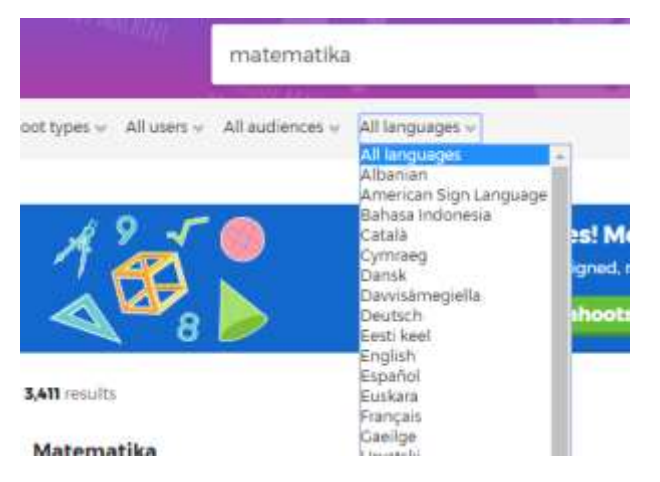

Ezeket a jellemzőket természetesen új kahoot készítésénél kötelező megadni, hiszen ezen adatok nélkül a keresés sem lenne megvalósítható.

Ha elvégeztük a keresőfeltételek nekünk megfelelő beállítását (Quiz, Teacher, School, Magyar), akkor már csak 246 db találatot kell átnéznünk, hogy kiválasszuk a számunkra megfelelőt.

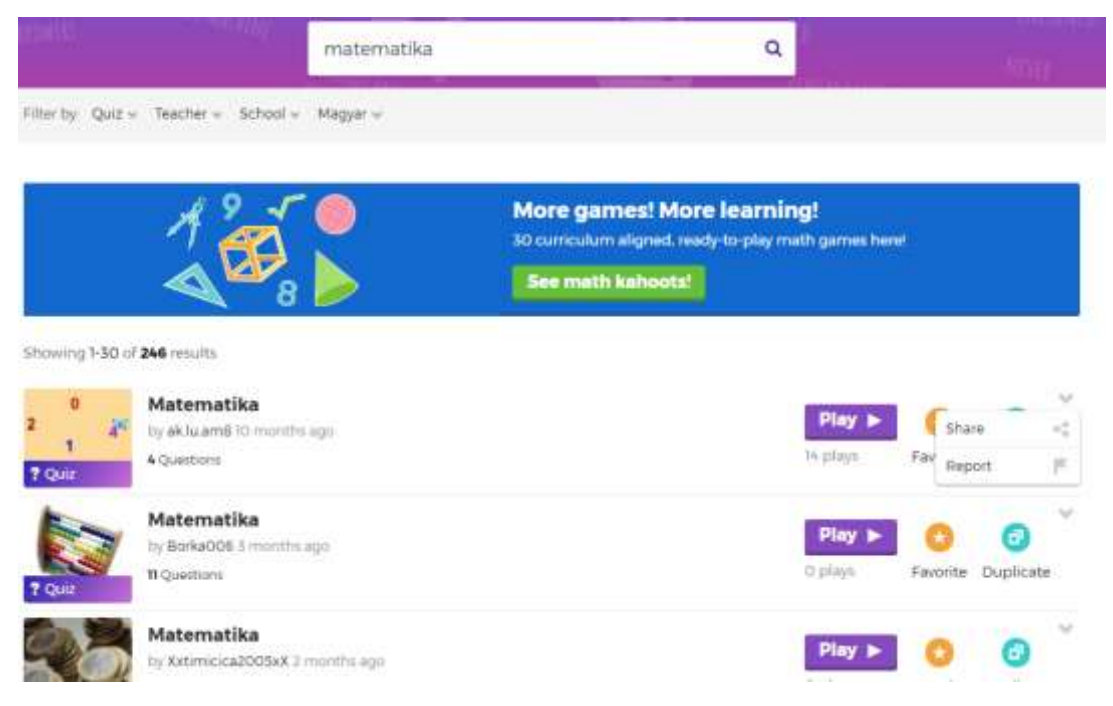

A találatokat a Play gombbal játszhatjuk le, hogy megnézzük, tényleg olyan-e a tartalom, mint amire szükségünk van.

Lehetőségünk van Duplicate gombbal másolatot készíteni a talált kahoot-ról. Ekkor a másolat átkerül a saját kahoot-ok között és tetszésünk szerint át is dolgozhatjuk azt. (Continue editing gomb)

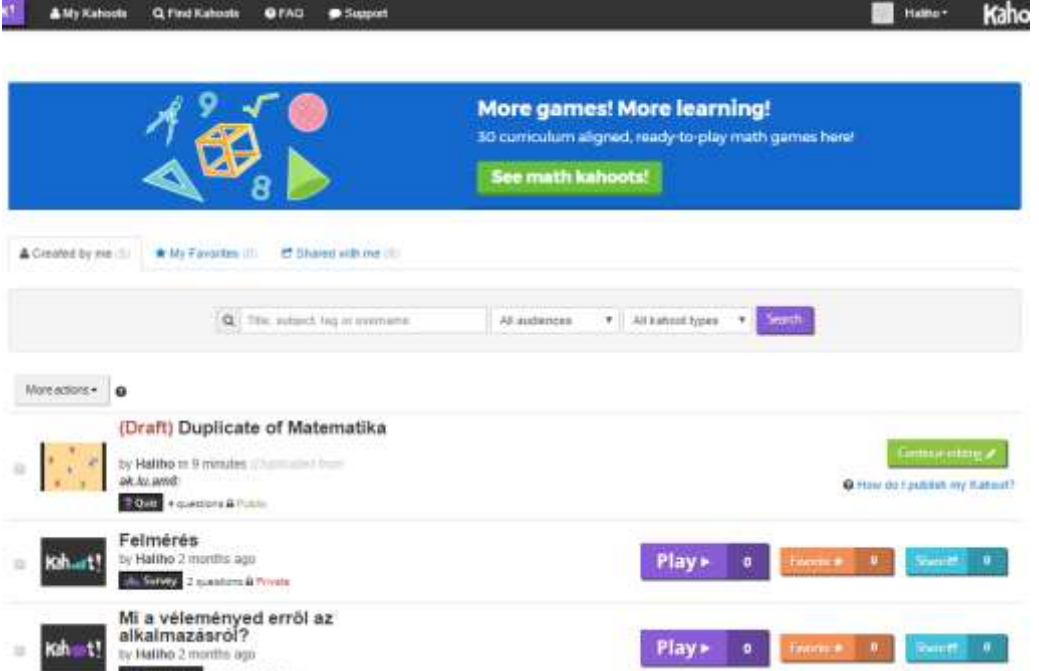

A Kahoot feladatsorról több információt is kapunk. Hány darab kérdést tartalmaz, hány játékos játszotta már le és hányan "favirozálták" vagyis értékelték jóra.

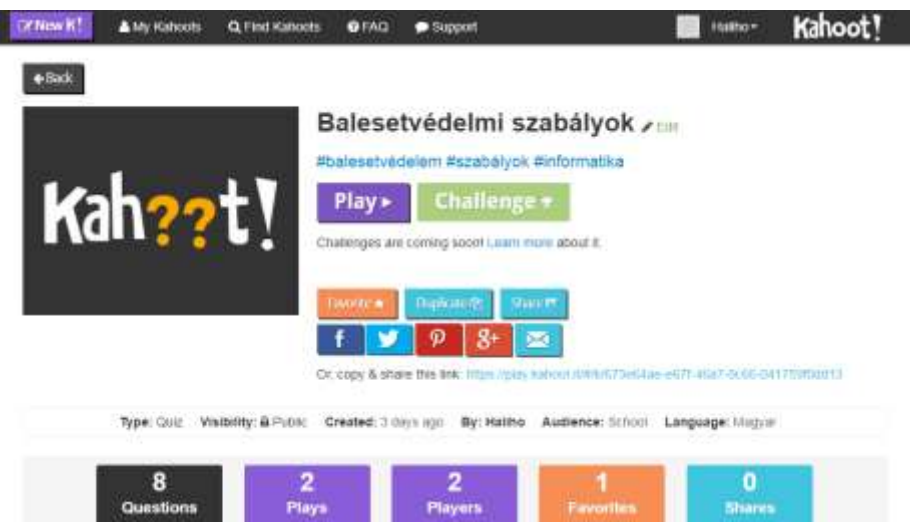

## <span id="page-6-0"></span>**Feladattípusok a Kahoot-ban**

Az oldal regisztráció nélkül is használható. Regisztráció után szélesebb körű szolgáltatásokat érünk el és feladatokat is összeállíthatunk.

Feladatot készíteni bejelentkezés után a<https://create.kahoot.it/> oldalon lehet.

A feladatkészítés első lépéseként ki kell választani a feladat típusát.

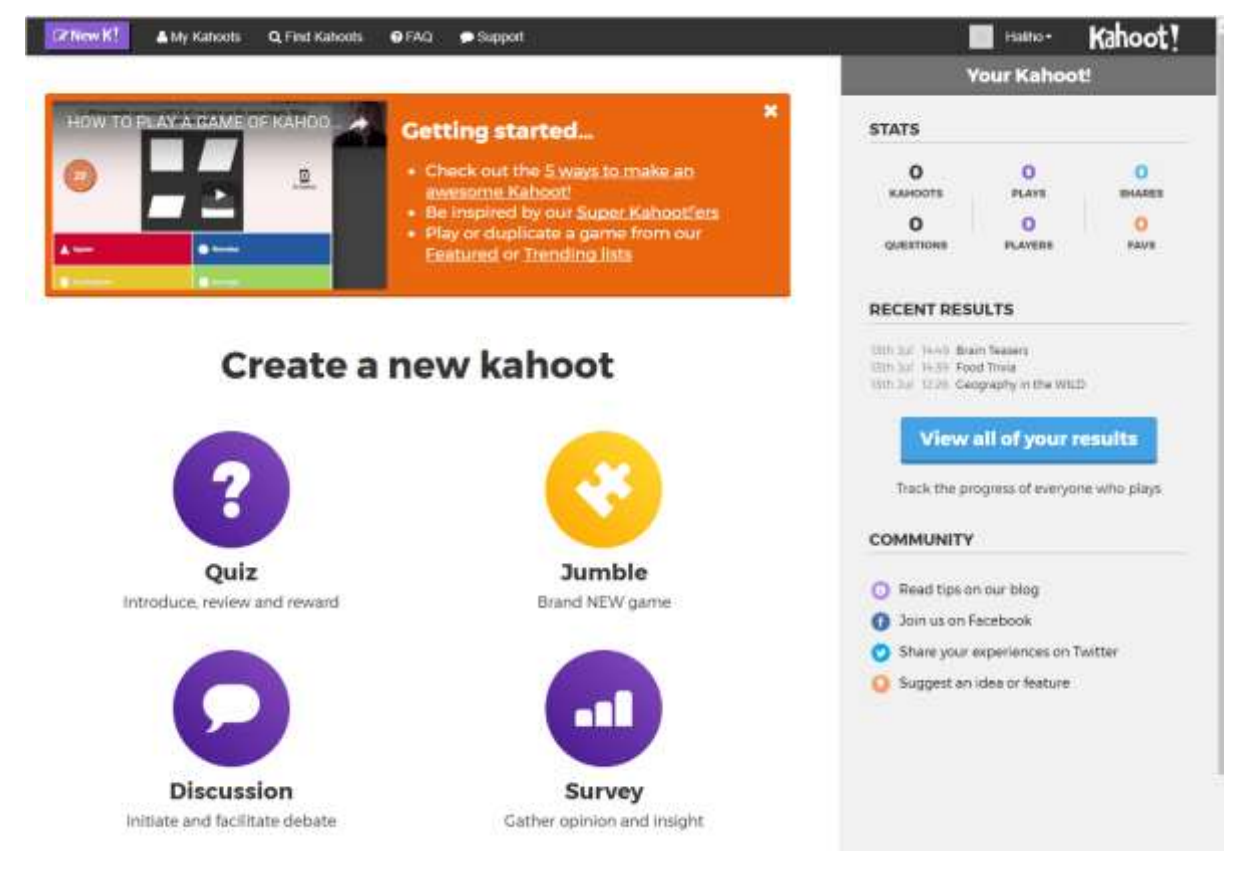

Minden feladattípus készítése során el kell végeznünk az alábbi beállításokat:

Meg kell adni, hogy a feladatsor publikusságát, vagyis, hogy ki láthatja: Everyone= Minden regisztrált felhasználó számára elérhető lesz, vagyis rá lehet keresni, ki tudom tölteni, ki tudom töltetni a tanulókkal, vagy a linkjét megoszthatom mások számára.

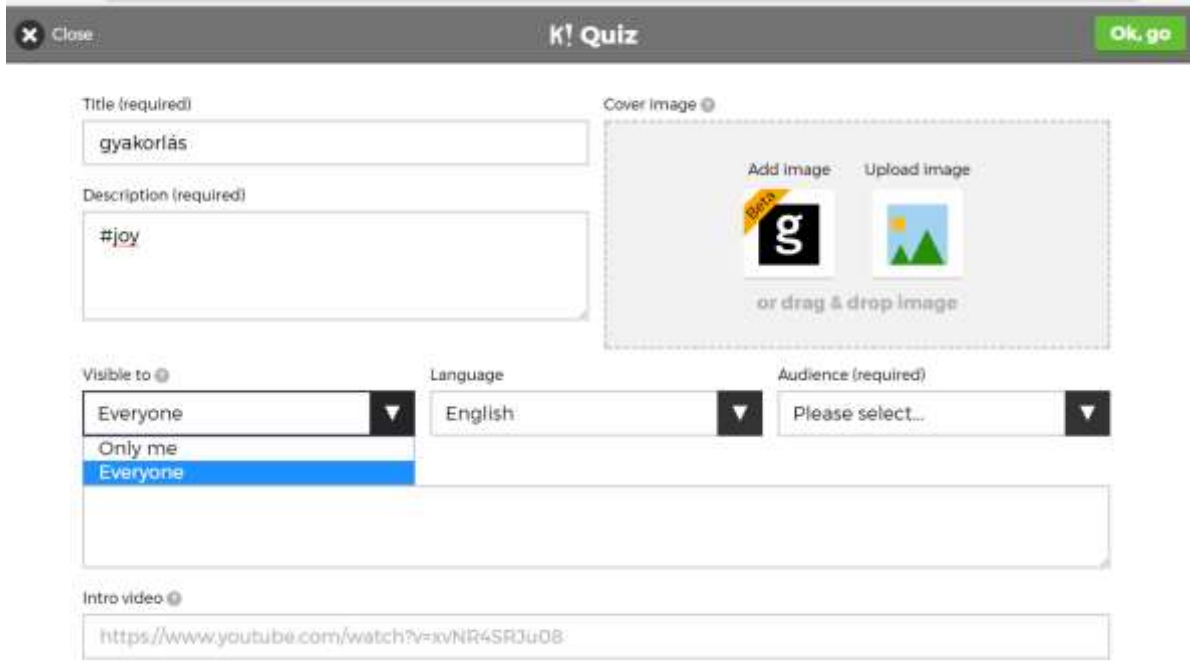

Only me = Csak én láthatom, más számára nem érhető el.

A legördülő menüből ki kell választani a felhasználás nyelvét. Értelemszerűen válasszuk a magyart.

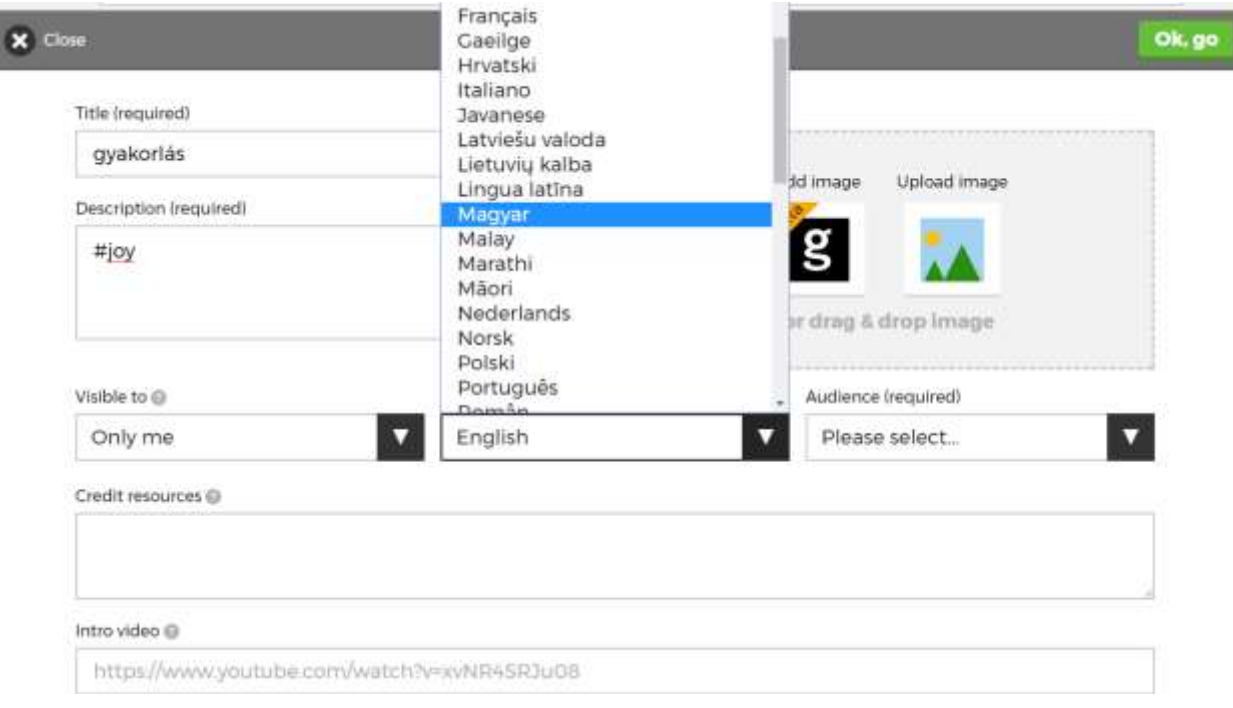

Meg kell adnunk a felhasználás "közönségét" vagyis hogy milyen célból, kik számára készítjük a feladatsort. Ez a kategorizálás az feladatsorok közötti célirányos, eredményesebb keresést segíti elő. Iskolai felhasználásra szánt feladatsornál válasszuk a School kategóriát.

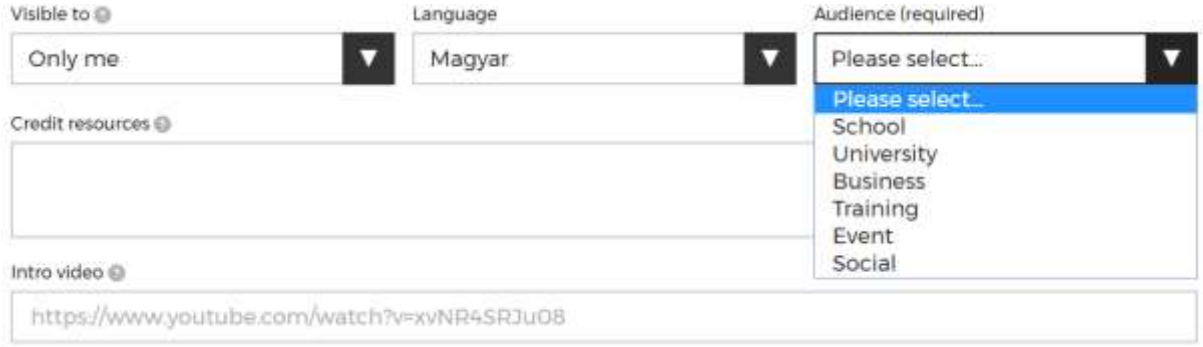

Javasolja, hogy a feladatsorhoz adjunk meg képet is. Ezt megtehetjük a szerkesztés folyamán most, vagy a későbbiekben is.

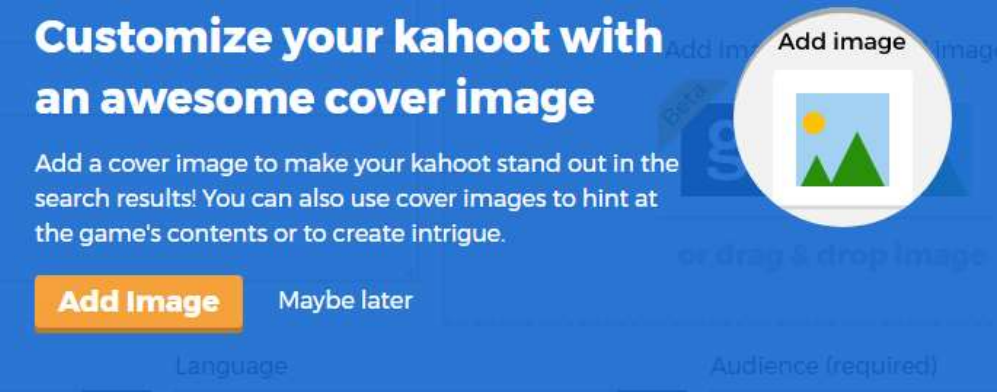

Add image-t lehetőséget választva egy képgyűjteményből választhatunk. (Maybe later: Talán később, vagyis a későbbiekben is van még lehetőségünk nyitókép feltöltésére.)

## <span id="page-8-0"></span>**Quiz feladattípus**

A feladat összeállítása során egy kérdéshez maximum 4 db válaszlehetőséget adhatunk meg, melyek között jelölni kell a helyes megoldásként elfogadottat. A felület logikájából kifolyólag a megoldás során csak egy helyes választ lehet jelölni, hiszen egy válasz jelölése esetén a program már nem fogad a játékostól újabb választ. Ha mégis két jó megoldást is megadunk a feladat összeállításakor, az csak úgy lehetséges, ha alternatív válaszaink vannak és meg akarjuk adni a lehetőséget a tanulóknak, hogy bármelyiket is válasszák, megkapják rá a pontszámot. (Ennek alkalmazását nem javaslom, mert elbizonytalanítja a tanulókat.)

A helyes megoldás esetén a tanuló pontszámot kap. A megoldás során minden feladat után megjelenik az eredménytáblázat az aktuális pontszámokkal, aktuális helyezési sorrenddel.

Ajánlott új témák bevezetéséhez, rövidebb tananyagrész számonkéréséhez.

<https://kahoot.uservoice.com/knowledgebase/articles/916035-what-is-a-blind-kahoot>

#### **Quiz összeállítása**

A Quiz sorhoz egyenként adogatjuk hozzá kérdéseket az Add question gombbal.

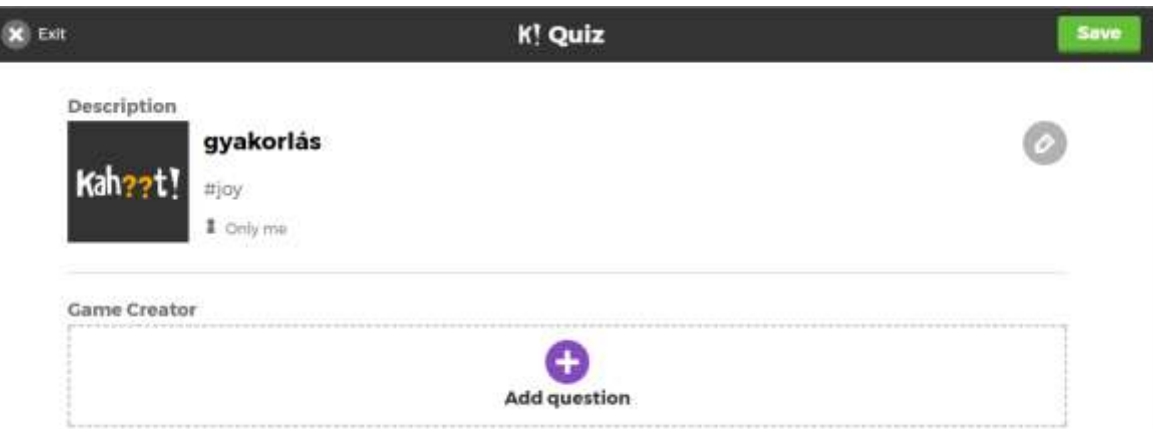

Maximum 4 válaszlehetőséget adhatunk meg.

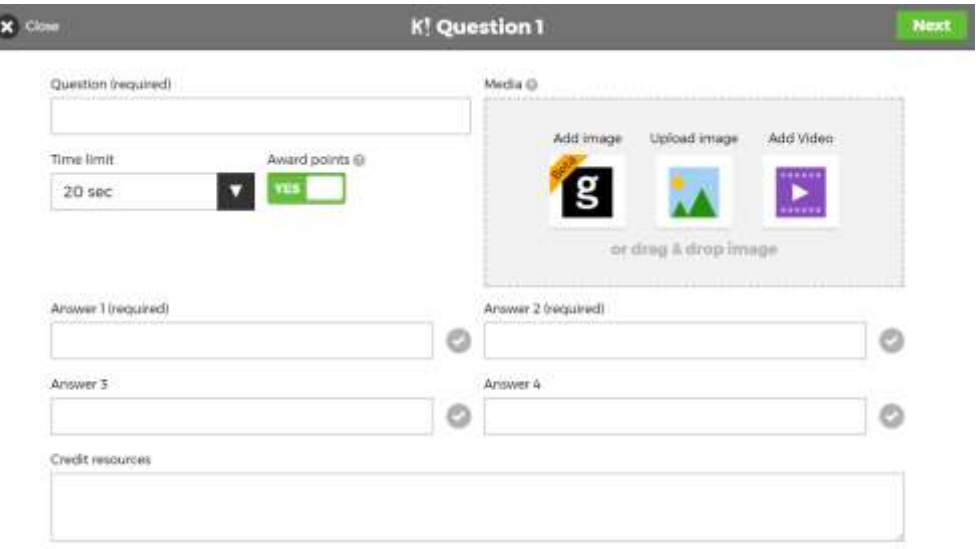

A sorok végén található pipára kattintva jelölhetjük, hogy melyik a helyes válasz. Több helyes válasz is tartalmazhat a kérdés, de csak olyan értelemben, hogy vagy az egyik vagy a másik helyesnek jelölt válasz teljes értékű felelet, mert két jó választ nem adhat meg egy tanuló. A feladatsor kitöltésénél az első választás után már nincs lehetőség újabb választásra.

Miközben írjuk a válaszlehetőségeket, a program számolja a karakterhelyeket. 60 karakterhely a maximum. Írni enged a 60 karakter elfogyta után is, de a számok átváltanak piros színűre és negatív előjelre, valamint a Next gombra kattintáskor (amikor mentenénk a feladatot) a következő visszajelzést kapjuk:

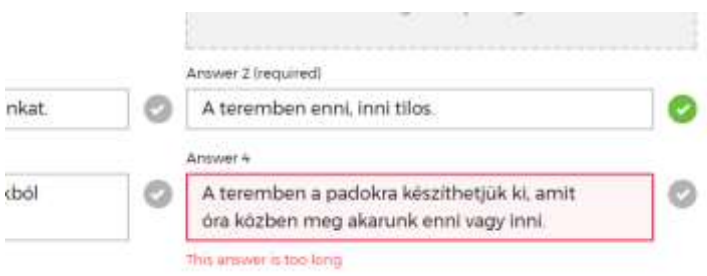

#### Vagyis, hogy a válasz túl hosszú a beírt szöveg.

A kérdés 95 karakter hosszúságú lehet.

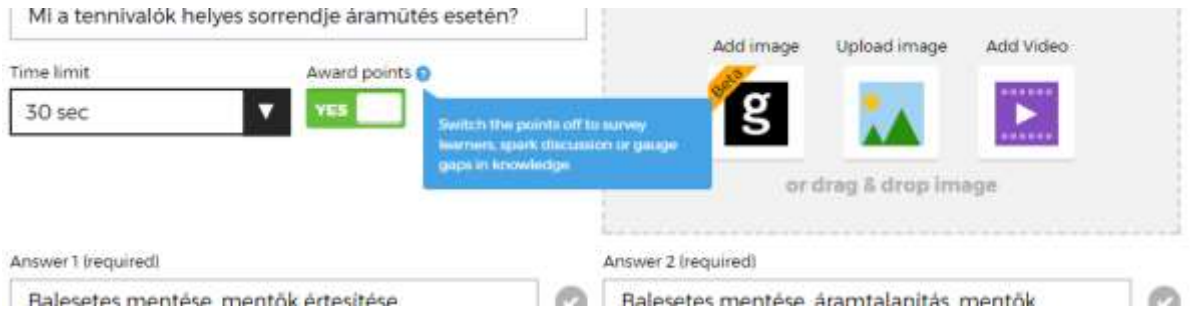

A pontozás ki lehet kapcsolni, ekkor a Quiz csak szintfelmérésre szolgál. (Award points gomb alatti YES gomb lenyomásával-vagyis ki/bekapcsolásával.)

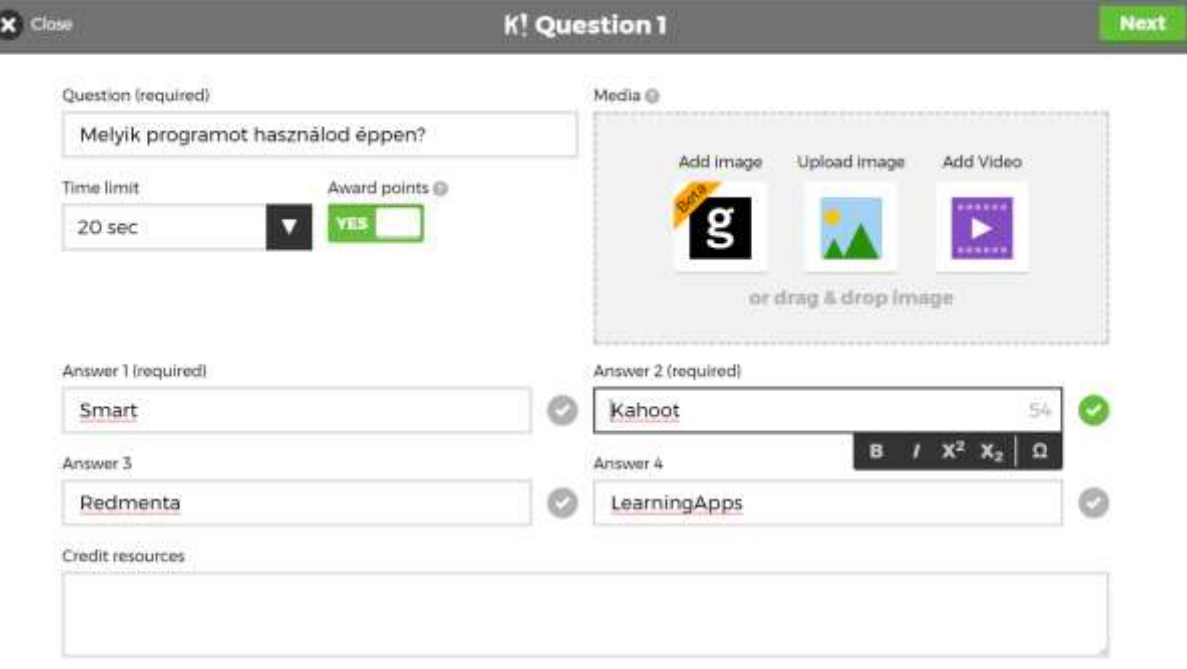

A zöld pipa jelzi, hogy melyik válasz van helyesként jelölve.

Elméletileg minden jól megválaszolt kérdés 1000 pontot érhet. Ezt a maximum csak elméleti lehetőség, akkor lehet megszerezni, ha a megjelenéstől számítva 0,5 másodpercen belül megérkezik a helyes válasz, ugyanis a kapott pontokat a válaszadás gyorsasága és a válaszra beállított limitidő nagysága határozza meg. Minimálisan 500 pont érhető el, vagy 0 pont, ha nem sikerül időn belül válaszolni, vagy rossz volt a válasz.

Pontok számítása: (1000 \* (1 - (([válaszidő] / [kérdés időzítő]) / 2)))

(Ezt a program a háttérben megteszi helyettünk!)

H a lejátszási beállításoknál a "Answer Streak Bonus" "Válaszadós bónusz" lehetőséget beállítjuk, akkor a játékosok további pontokat kapnak az egymást követő helyes válaszokért.

Ez egy nagyszerű módja annak, hogy csökkentsük a találgatásokat és ösztönözzük a megfontolt válaszadást. Ez a bónusz akár 1500 pontot is jelenthet kérdésenként.

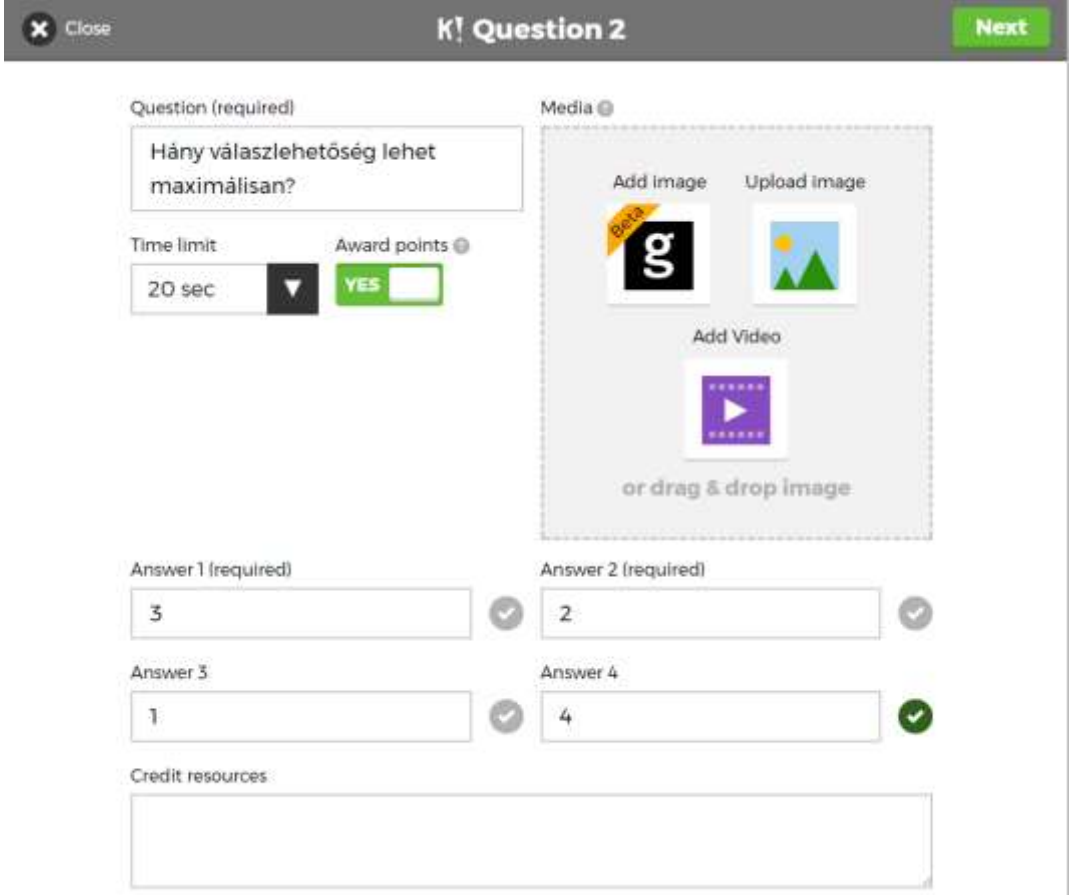

Az egyes feladványokhoz képet is tölthetünk fel. A kép nem csak dekoráció, hanem a feladvány szerves része is lehet, a kérdés kapcsolódhat a képhez.

Az Add image gombbal képtárból választhatunk, míg az Upload image: Háttértárról tölthetünk fel elmentett (saját) képet.

Akár videót is feltölthetünk az Add Video gombbal.

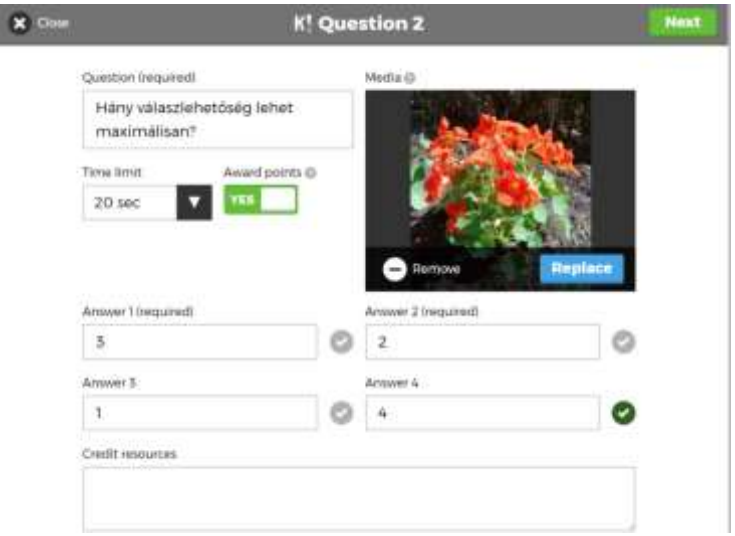

Tévesen beillesztett képet a Remove gombra kattintással távolíthatunk el. Lecserélni egy újabb képre a Replace gombbal lehet.

A kérdés elkészülte után a Next gombbal léphetünk tovább az újabb kérdés készítéséhez.

A kérdések sorrendjét utólag is módosíthatjuk a kérdés sorszáma előtt álló pöttyös részen megfogva és a kívánt helyre mozgatva az adott feladatot.

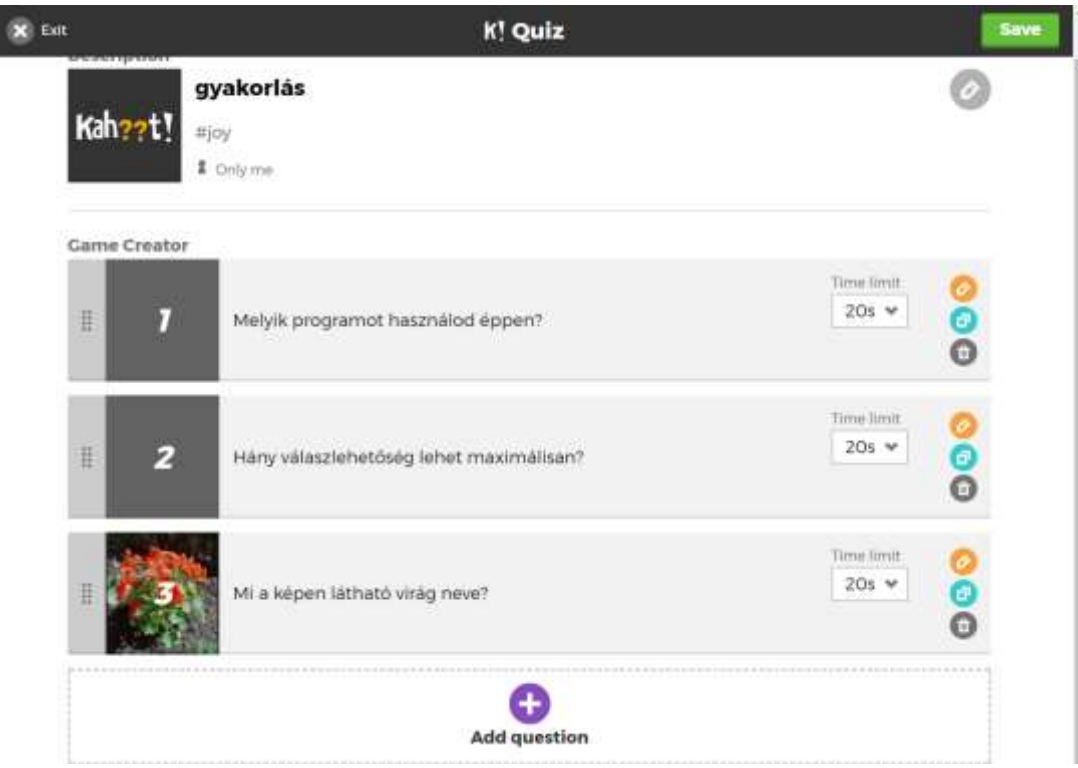

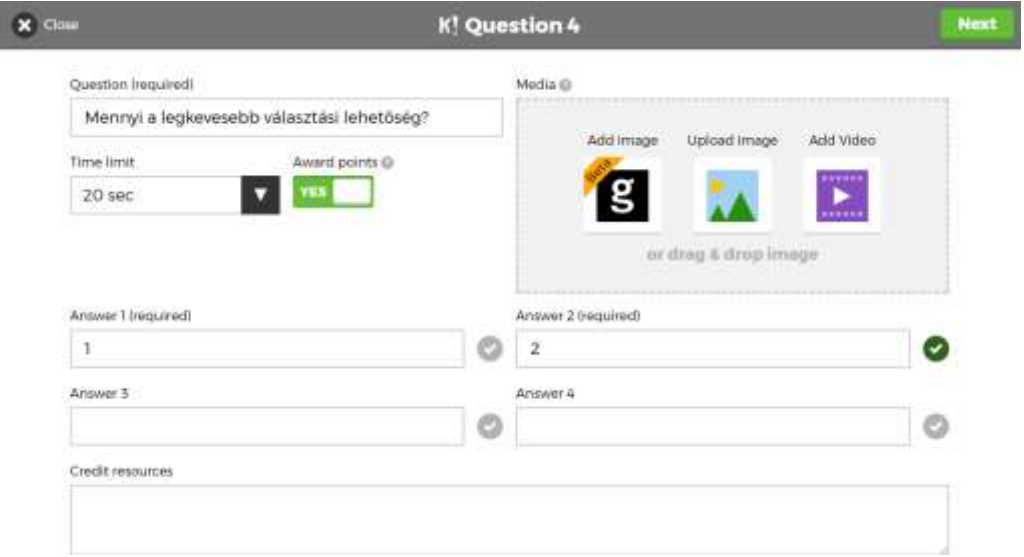

Négynél kevesebb válaszlehetőséget is megadhatunk, és ez esetben a feladatban csak két válaszlehetőség jelenik meg két különböző színű téglalapban.

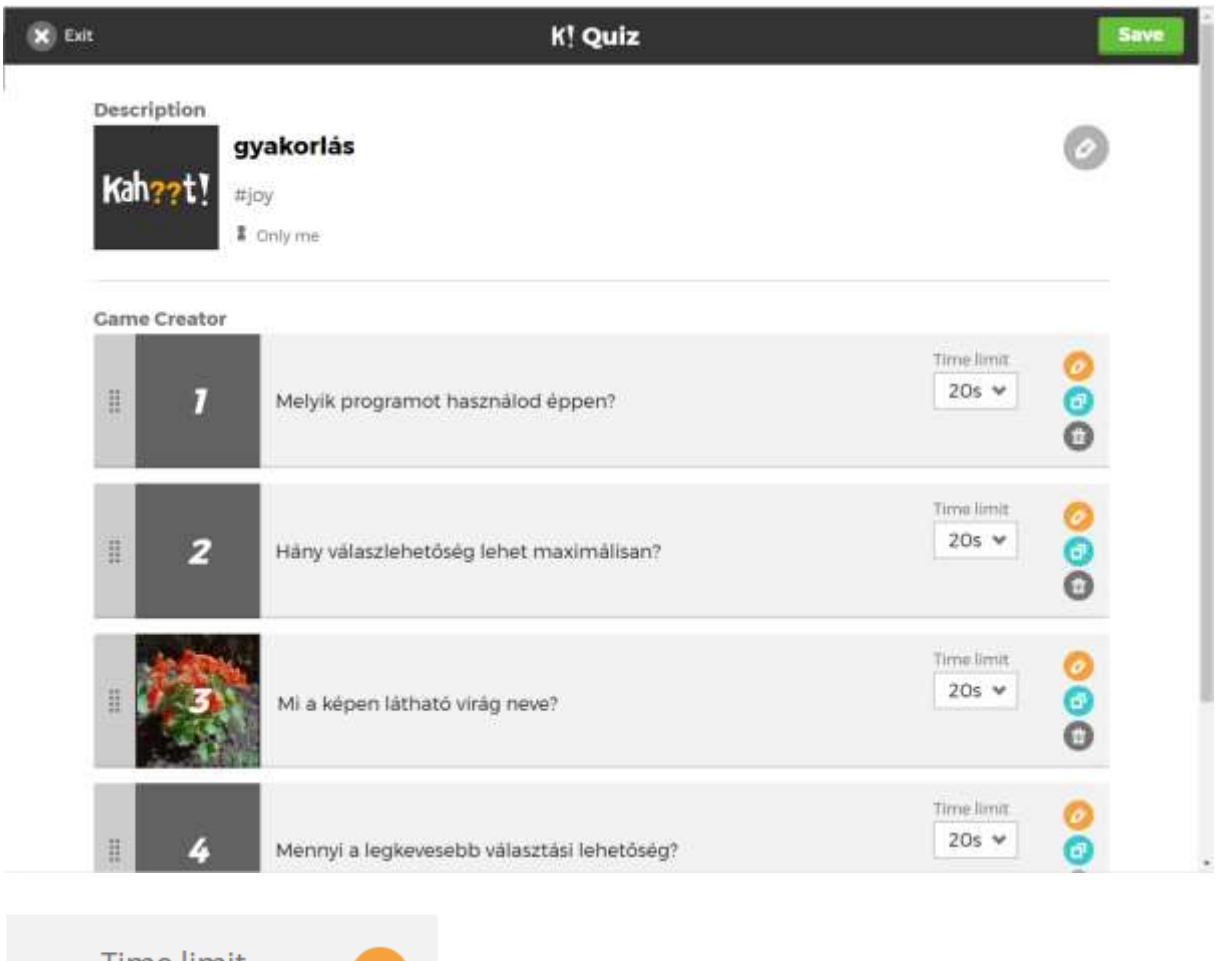

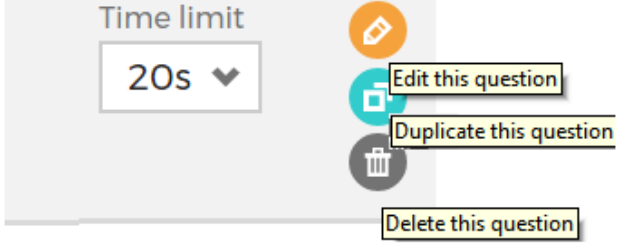

Az egyes feladatoknál látszik a feladatra beállított időlimit. A sárga színű ceruza ikonnal lehet a feladatot utólag szerkeszteni. A zöld dupla lap ikonnal lehet duplázni, másolatot készíteni, illetve a kuka ikonnal lehet egy adott feladatot törölni.

A teljes feladatsort a jobb felső sarokban található Save gombra kattintással kell elmenteni.

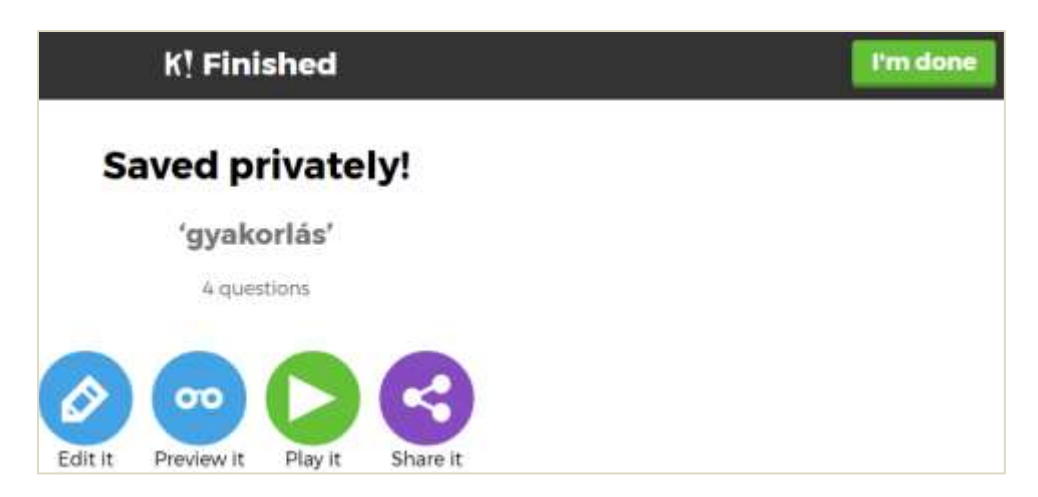

A megjelenő oldalon lehetőségünk van még a feladatsor Szerkesztésére (Edit it), Előnézetének betöltésére (Preview it), lejátszására (Play it), illetve megosztására mások számára (Share it)

Az I'm done- nal kell nyugtázni, hogy elkészítettük, vagyis ezzel kell menteni.

A kahoot le lehet tölteni vagy el lehet menteni Drive-ra is.

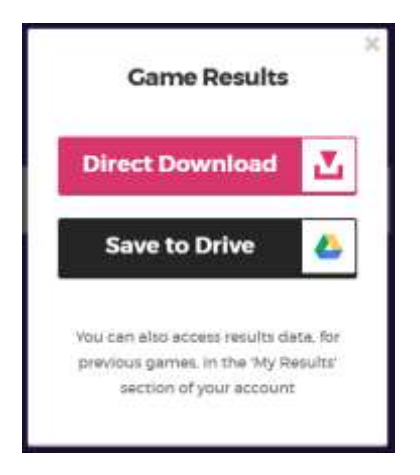

Az Előnézet lejátszása során szimulálhatjuk, hogy a tanulók hogyan töltik majd ki a tesztet. Pl. Leellenőrizhetjük, hogy elegendő-e a feladatra szánt idő.

A feladatsor előnézetének lejátszása során nincs szükség második eszközre, hanem a tanári gép monitora lesz megosztva és itt bal oldalon végezhetjük el azokat a műveleteket (bejelentkezés, válaszadás), melyet a tanulók majd a saját eszközeiken tesznek meg.

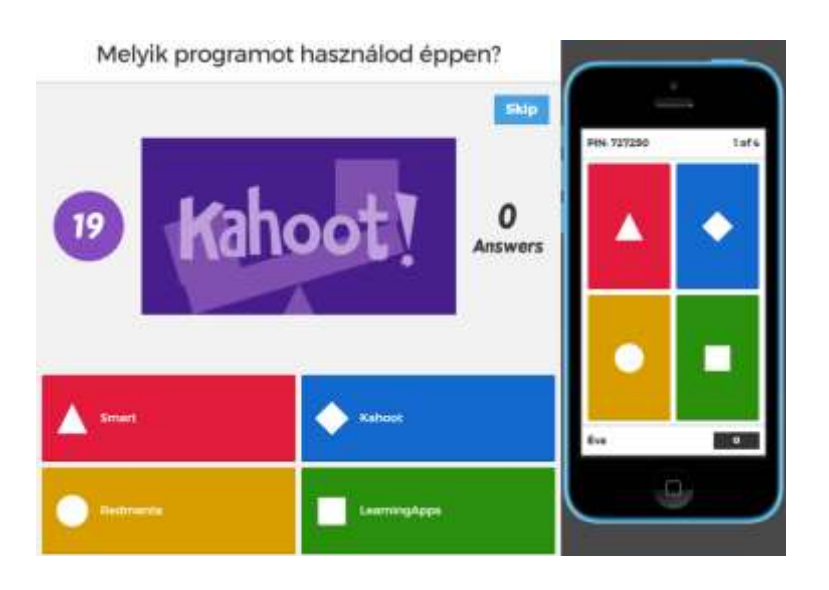

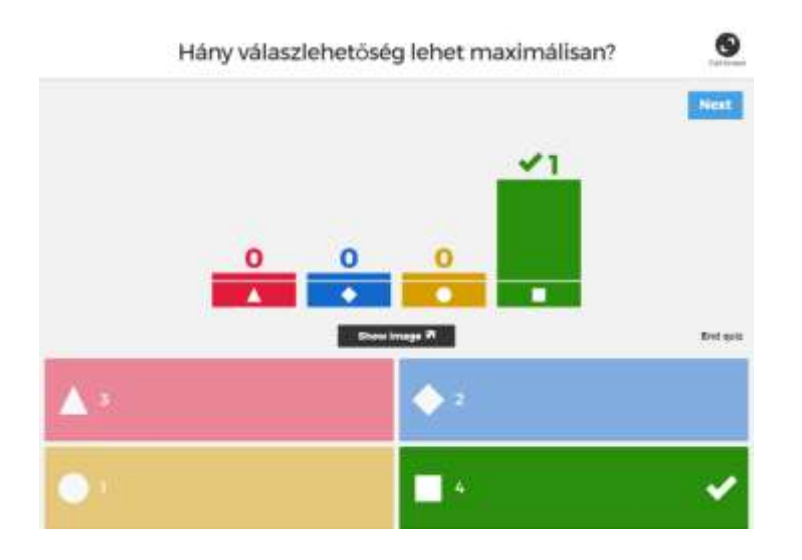

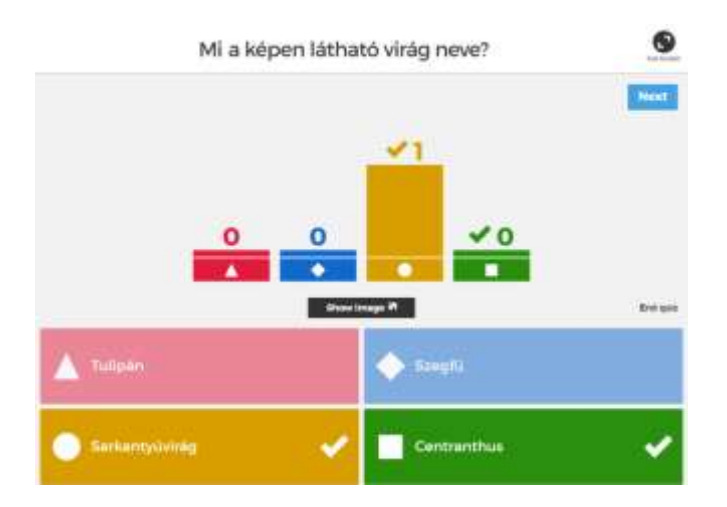

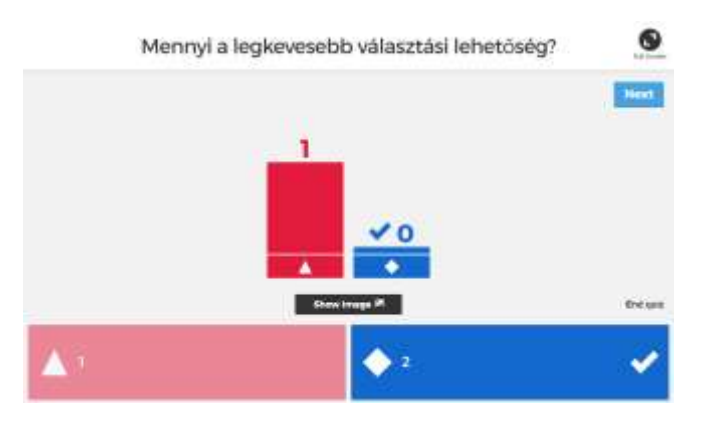

Visszajelzések, ha csak egy tesztjátékos volt:

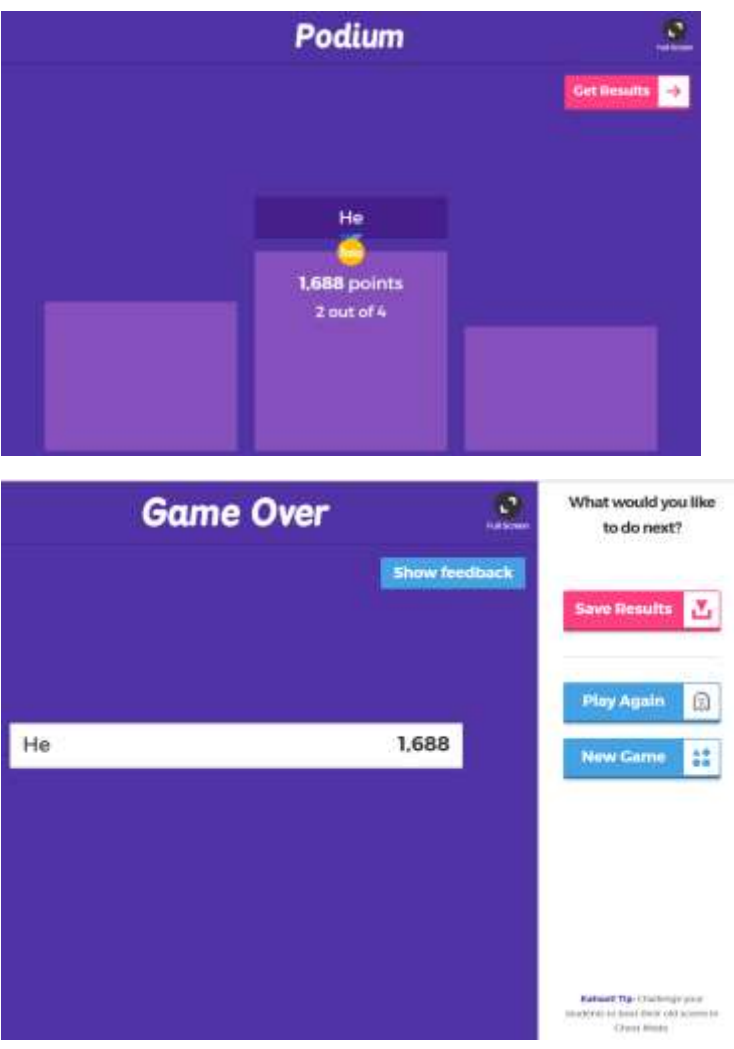

<span id="page-16-0"></span>**Feladatsor kitöltetése a tanulókkal**

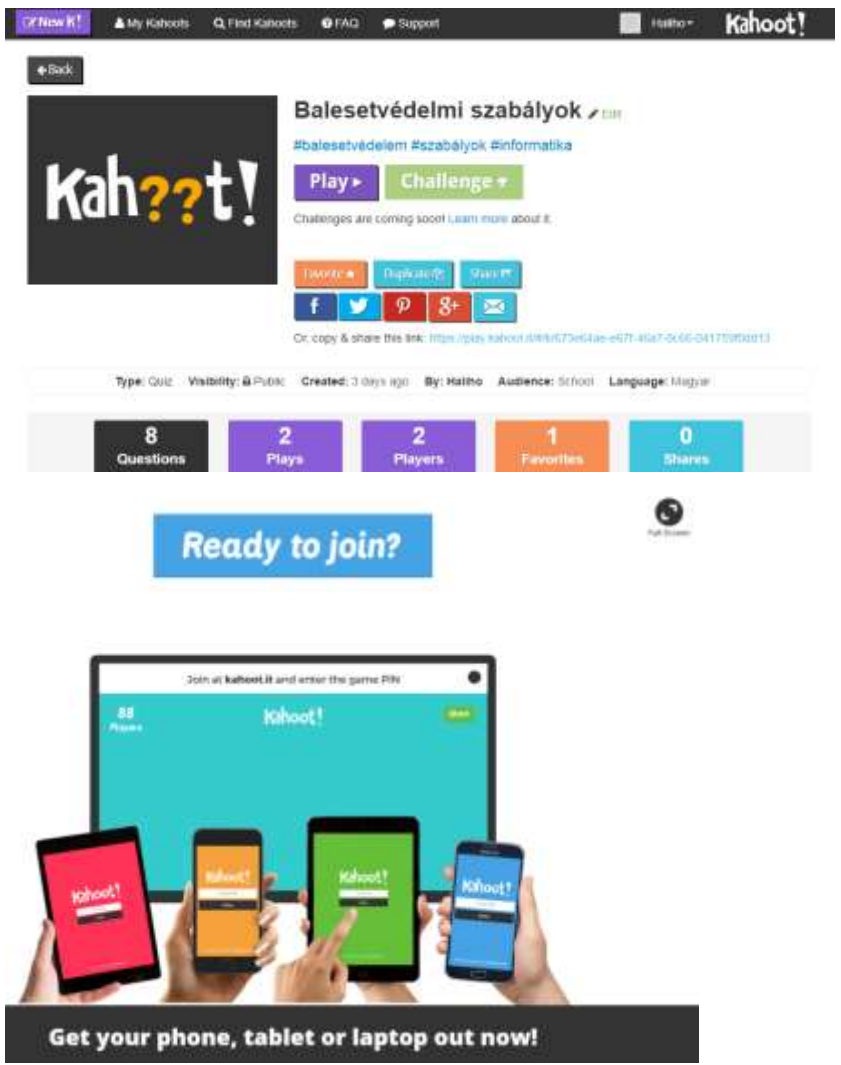

Minden játéknak van egy egyedi PIN kódja.

A játék PIN-kódjai egyediek az egyes kahoot munkamenetekhez. Ezeket akkor generálódik, amikor egy kahoot elindítottak kitöltésre. Ezt a kódot a játékot elindító személy látja. Ezt a kódot közölni kell a csatlakozni szándékozó tanulókkal. A kódot beírva válnak láthatóvá számukra a feladatok.

A tanulóknak előzetes regisztráció nem szükséges.

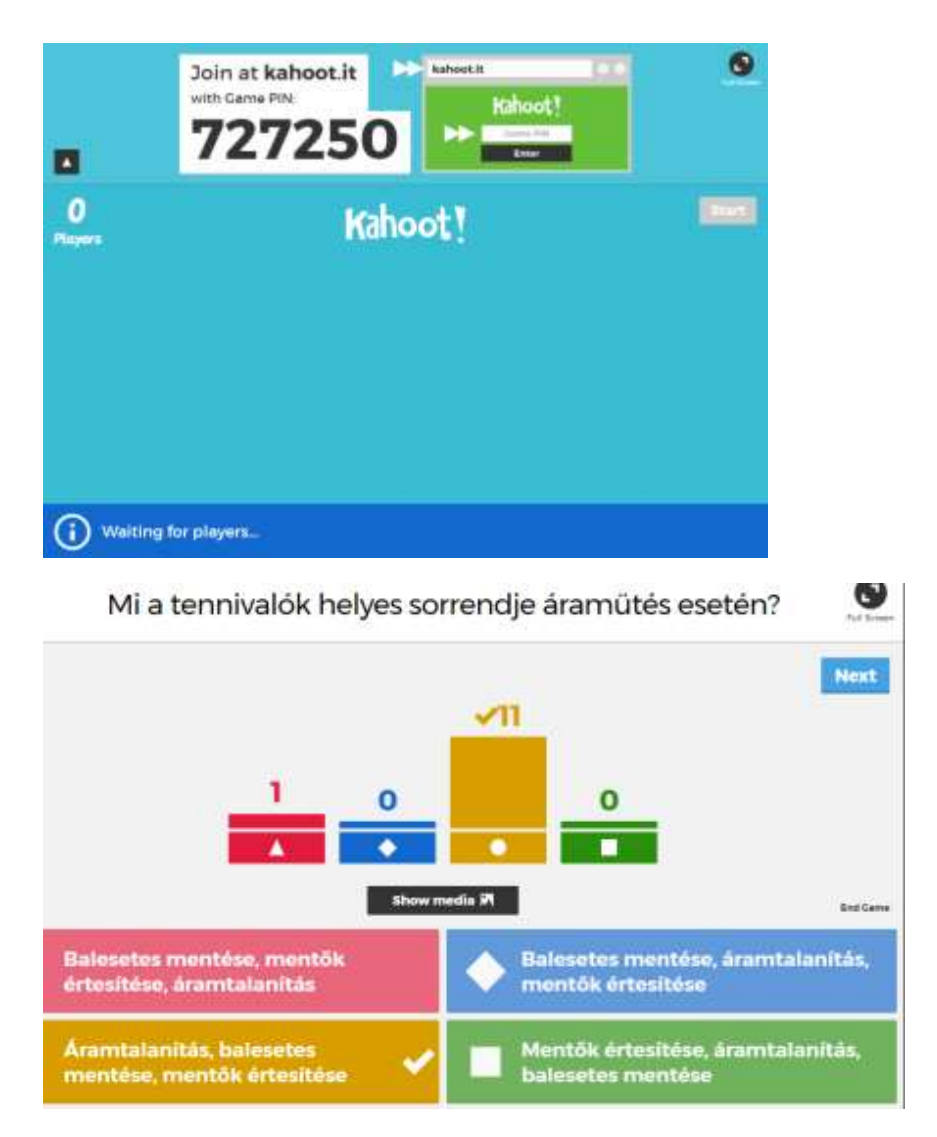

A kész feladatsort a következőképpen kell "lejátszani". A játék indításakor ki kell választani, hogy egyéniben (Classic) vagy csapatban (Team mode)-ban indítjuk-e el.

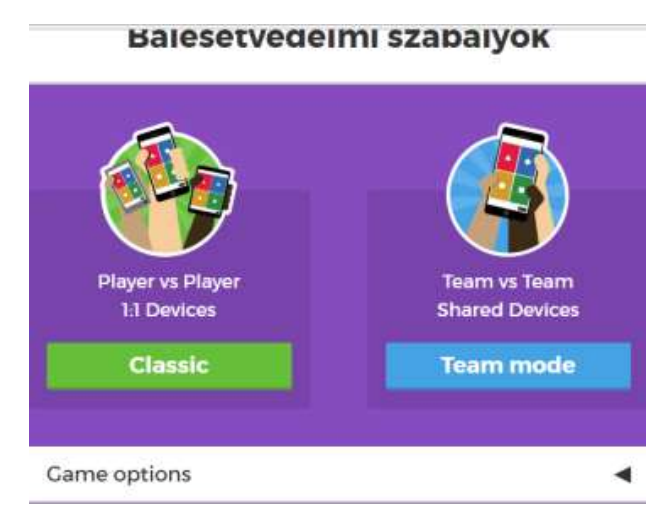

A csapat esetében több gyereknek van közösen egy visszajelző készüléke.

Kivetítjük a feladatot. A négy lehetséges válasz négy különböző színű téglalpon jelenik meg. A tanulóknak egyszerűen csak rá kell egérrel kattintani, vagy érintőképernyőnél rábökni a helyes válasz területére. (A színekben megjelenő geometriai alakzatoknak nincs jelentősége, csak a jobb azonosíthatóságot biztosítja, gondolva itt színtévesztő vagy akár színvak felhasználókra.) A kép itt nen hordoz információt, csak dekorációként tette be a program.

Bal oldalon a hátralévő időt számolja a program. Jobb oldalon mutatja, hogy hány válasz érkezett már be.

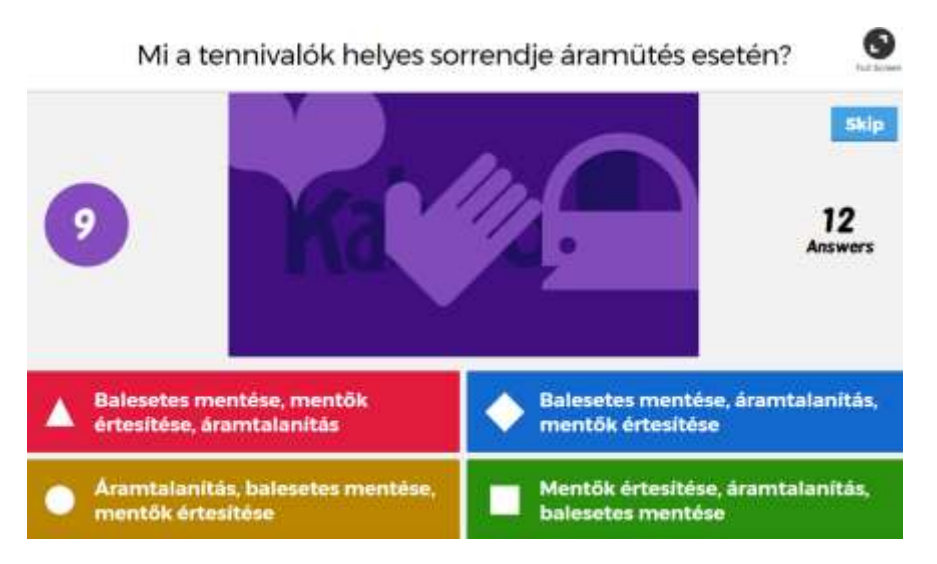

Minden válasz beérkezte – vagy az idő letelte után megjelenik az összesítés. A képen látható, hogy beérkezett 12 válasz és abból 11 db helyes, 1 pedig rossz válasz.

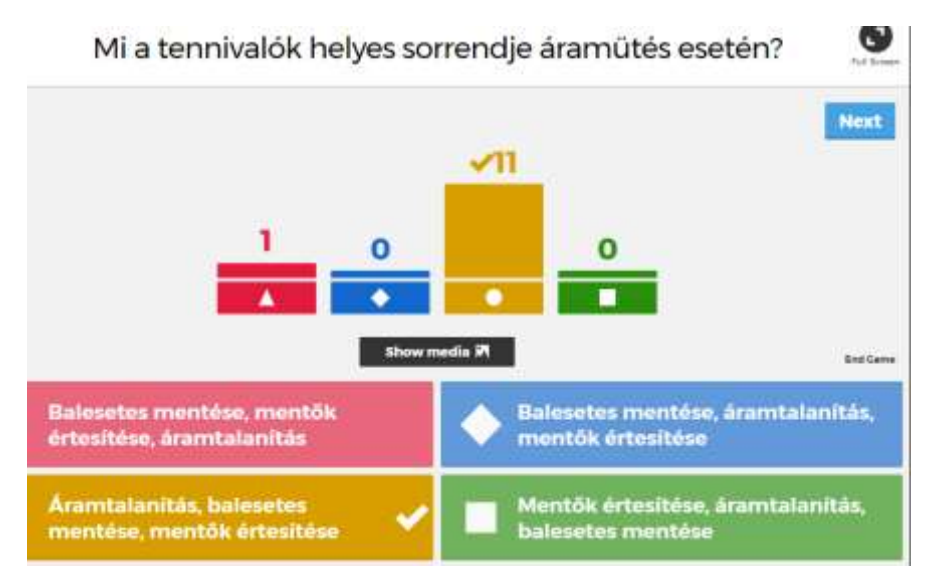

Minden feladat után feltűnik a pontverseny állása is, mutatva a pontverseny legelején állókat. Itt a Next gombra kattintva lehet továbblépni a következő feladatra.

Amikor elértünk az utolsó feladathoz, akkor a pontszámok után az első három helyezett neve a dobogóra (Podium) is felkerül.

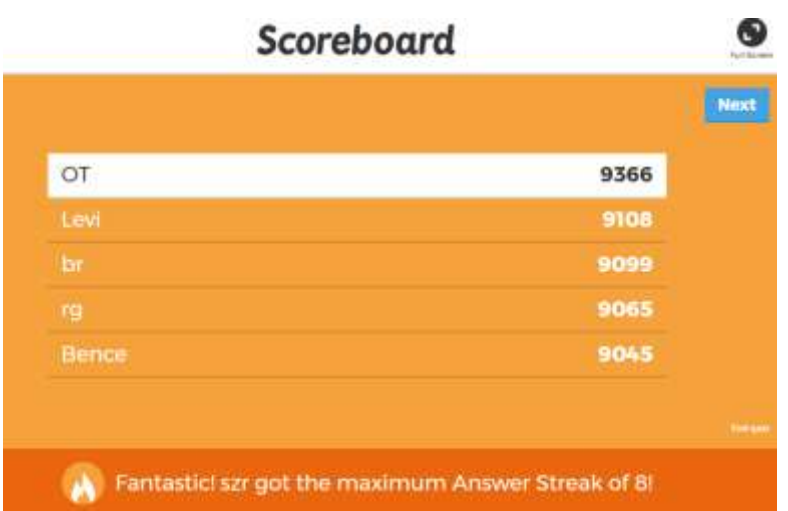

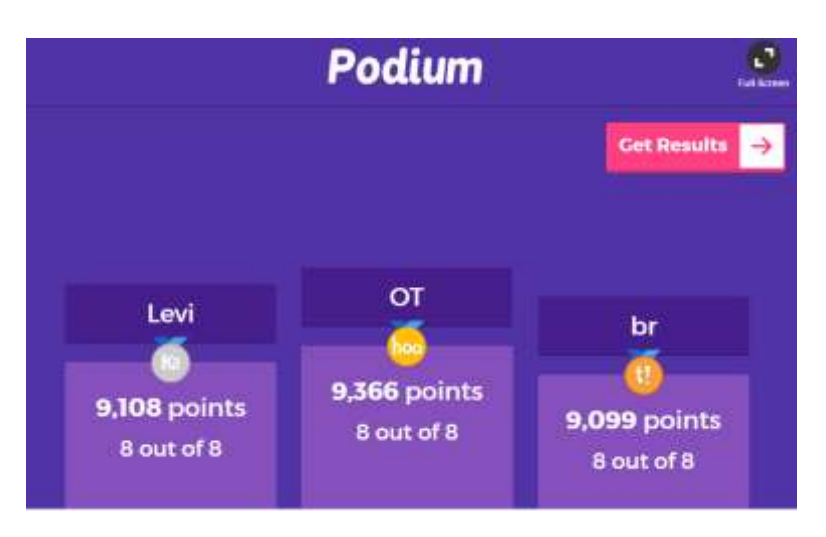

#### **Játék csapat módban:**

A nyitóképernyőn válasszuk a Team mode opciót.

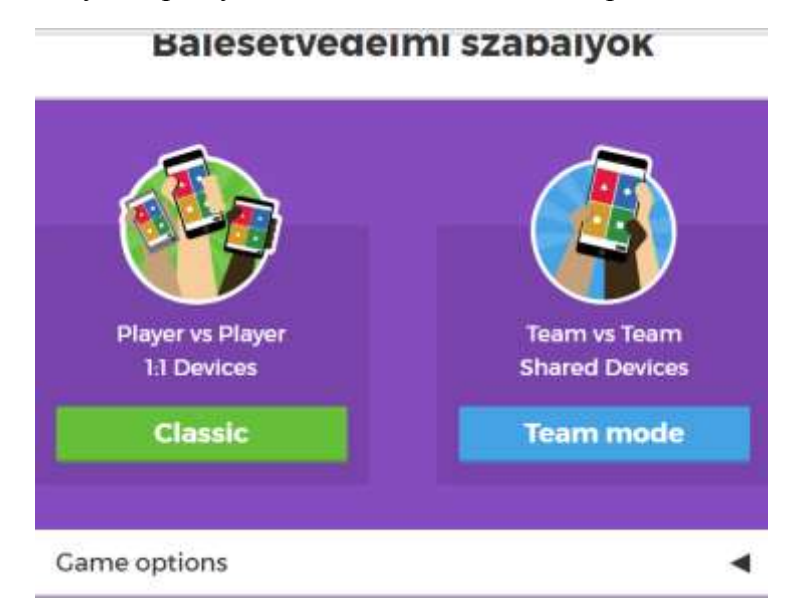

Az alábbi képeken részletesen bemutatjuk a bejelentkezés menetét.

Az első képen a tanári gép képernyője látszik.

Megjelenik a feladatsor kódszáma. Ezt a program minden egyes indításkor újból generálja. Ezen kód ismeretében tudnak a tanulók csatlakozni a játékhoz. A képernyőn látszik az is, hogy a beállított mód a csapatjáték. A program arra vár, hogy a csapatok csatlakozzanak a játékhoz a kódszám, a csapatnév és a csapat tagjai nevének beírásával.

A tanulók az alábbi képet látják, amely bejelentkezésre szólítja őket:

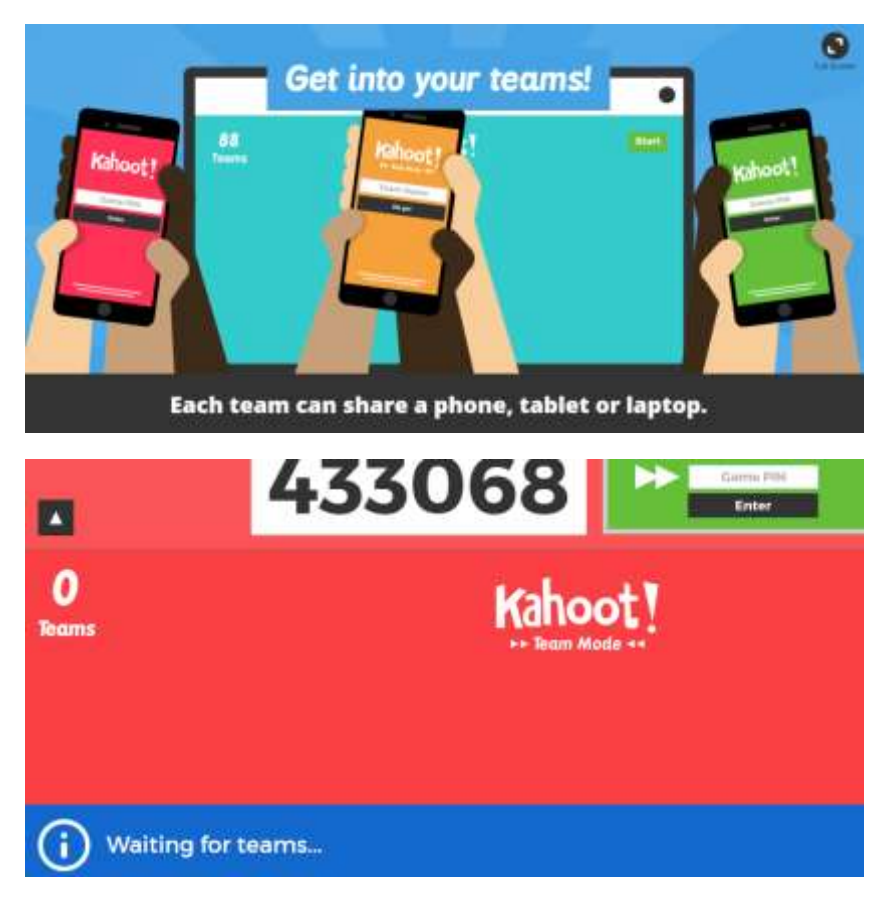

Látszik, hogy a Dolphin és a Hoovers csapat bejelentkezett.

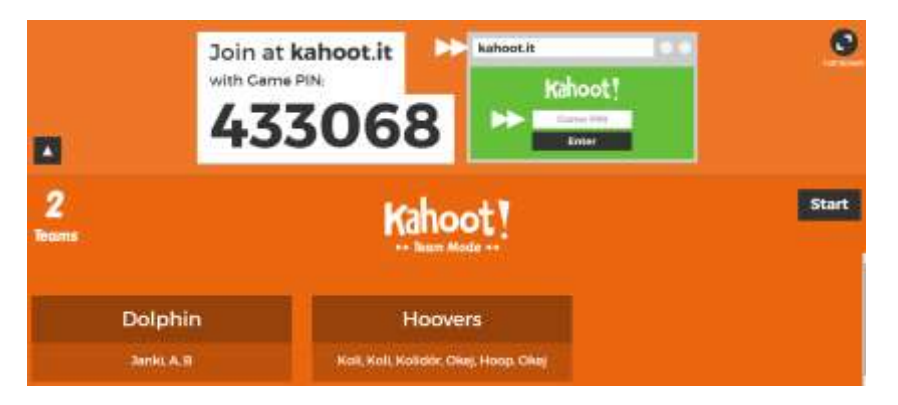

A feladatsor végén a tanulók véleményezhetik több lehetőség közül választhatnak.

Lementhetik az eredményüket. (Ha nem regisztrált játékosként játszottak, akkor az eredményik nem kerülnek tárolásra, csak itt van lehetőség a letöltésére.

Lejátszhatják újra a játékot (Play Again) vagy új játékot kezdhetnek (New Game), illetve véleményezhetik a feladatsort.

How do you rate this kahoot? – Hogyan értékeled ezt a kahoot? kérdésre válaszolva a tanulók nullától öt csillagot adhatnak a feladatsorra a szerint, mennyire nyerte el a tetszésüket.

Did you learn something? - Tanultál valamit? – vagyis hasznos volt számodra? kérdésre lájkot nyomhatnak és ugyanígy a

Do you recommend it?- Ajánlanád ezt? értsd: valaki másnak, hogy ő is töltse ki? kérdésre is.

To continue, tell us how you feel? és végül a tanulót megkérjük, hogy mondja el nekünk, hogyan érzi magát. Itt három hangulatjel közül választhat.

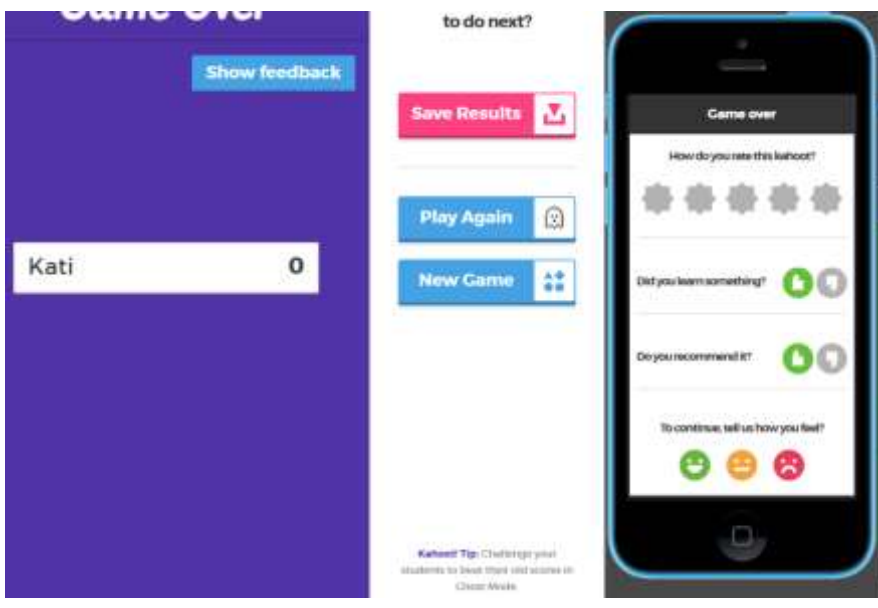

Ha több tanuló töltötte ki a tesztett, akkor ezek a visszajelzések összesítve is megjelennek majd az ikonok fölötti számokkal.

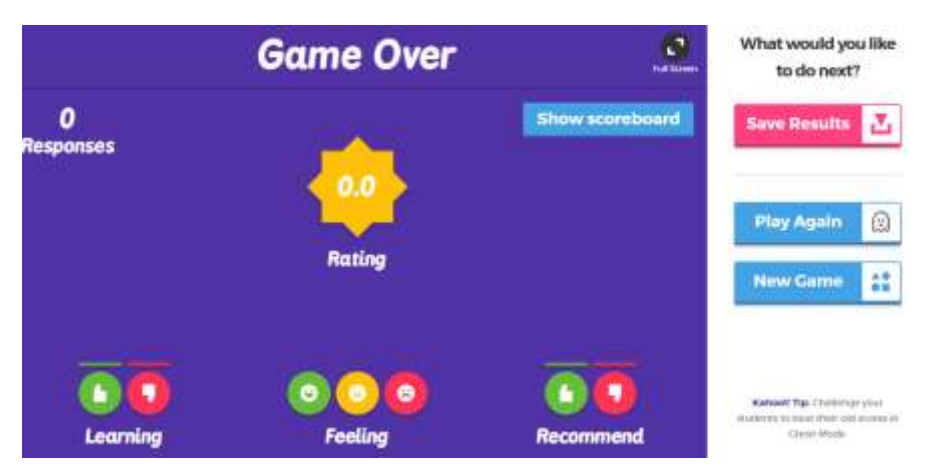

## <span id="page-22-0"></span>**Jumble feladatípus**

A feladat elnevezése zűrzavarra utal. A válaszlehetőségek vannak összekavarodva, így ez egy sorrendbe rakó feladat.

A feladat során helyes sorrendbe kell rakni az állításokat. A jó megoldásért pont jár. (Csakúgy, mint a Quiz-ben.)

A Jumble eredményei nem kerülnek tárolásra, nem tölthetők le, de a Kahoot- oldal már dolgozik ezen a fejlesztésen.

Ez a feladattípus nem használható team vagy Ghost módban.

Rákereshetünk erre a feladattípusra is. (Jumble)

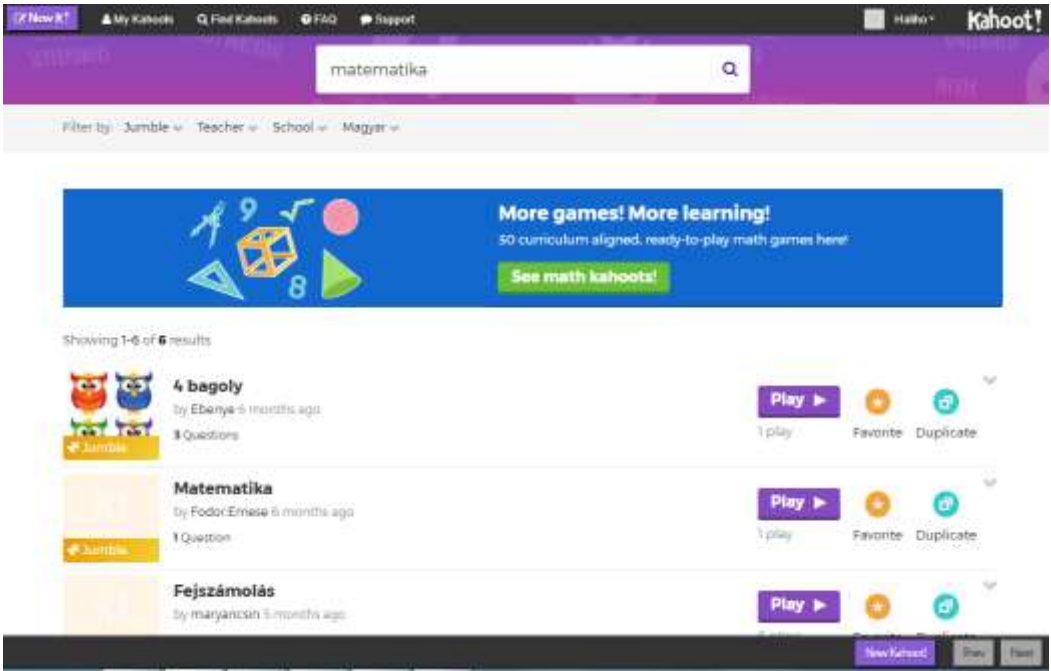

Ha saját kahoot akarunk készíteni, akkor itt is először ki kell választani a feladattípust és meg kell adni a kötelező beállításokat, melyek majd a későbbiekben lehetővé teszik a keresést.

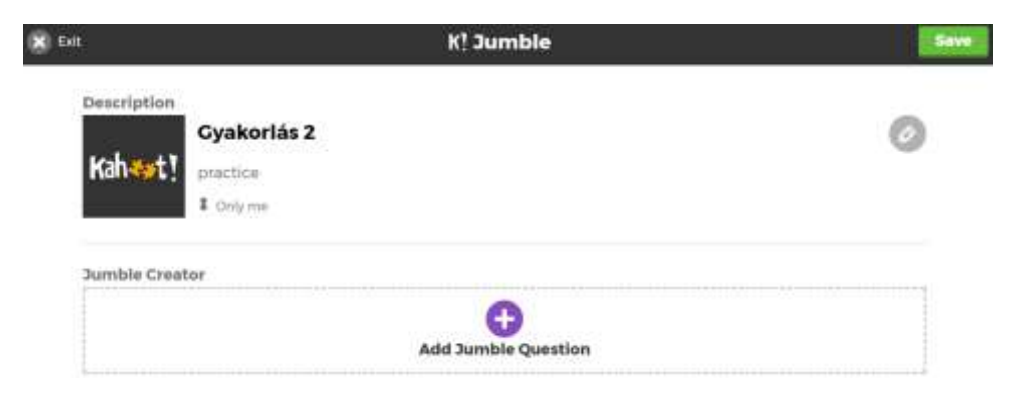

Ehhez tárgyszavakat is meg kell adnunk a Description szövegdobozban.

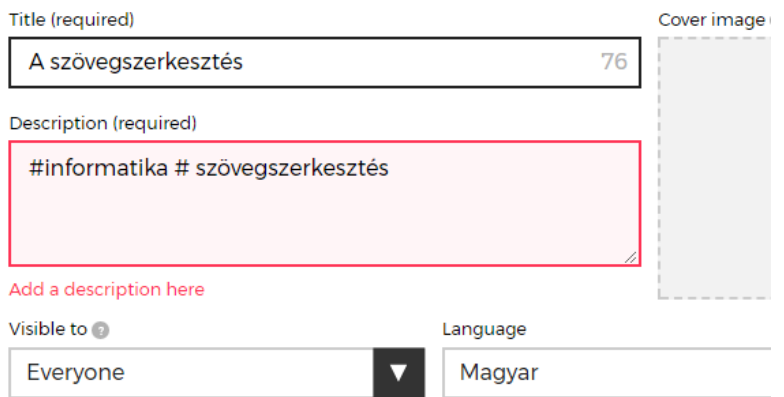

Beállíthatjuk, hogy történjen-e pontozás, értékelés a feladatsor megoldás során.

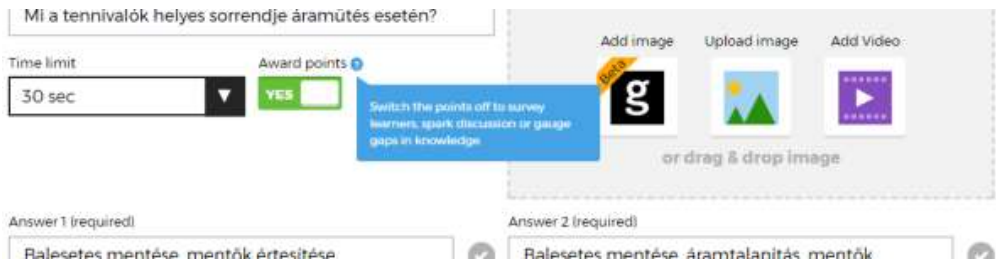

Beírom a feladat szövegét. Az állításokat már eleve a helyes sorrendben kell megadni.

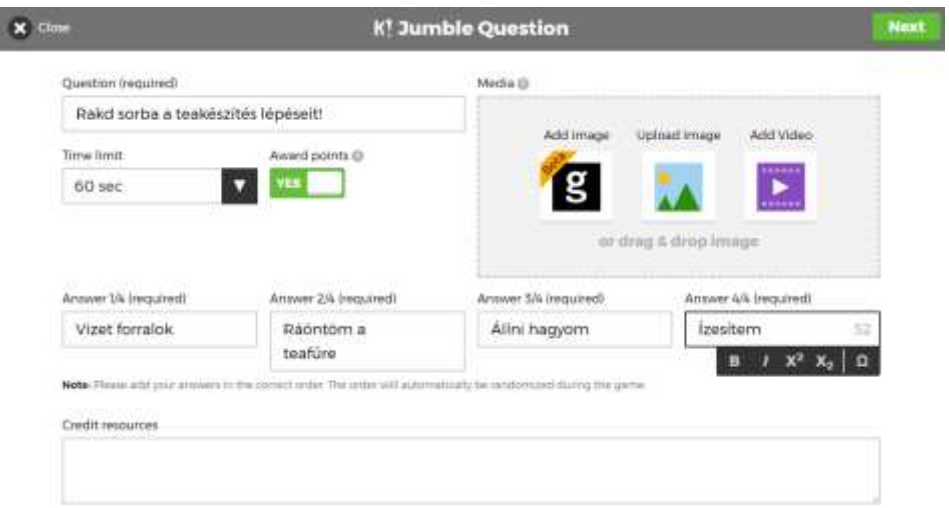

A feladatsorunk már két feladatot tartalmaz:

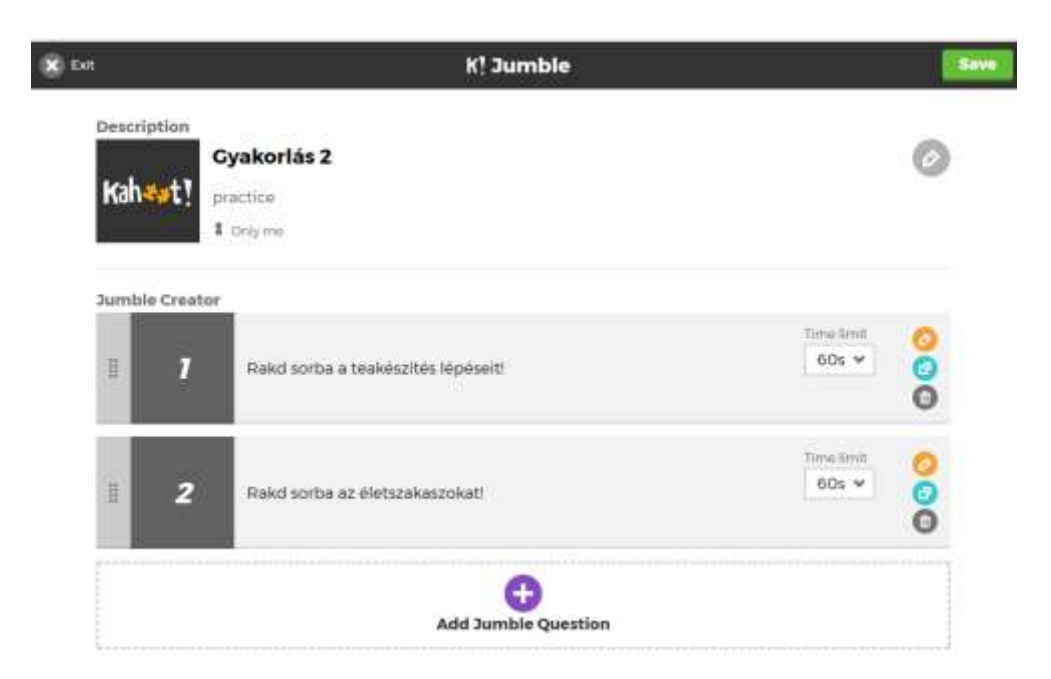

Próbáljuk ki a játékunkat előnézet módban. Ezt azért is érdemes elvégezni, hogy kiderüljenek az esetleges hibák, elírások, mielőtt még "élesben" a tanulók elé vinnénk.

Indítjuk az előnézeti játékot. Ezt a típust team módban nem lehet játszani.

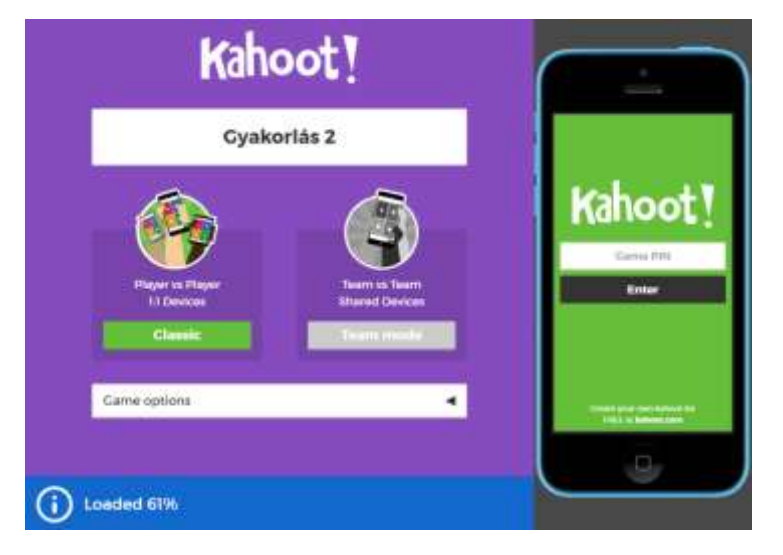

A képernyő csatlakozásra szólít fel.

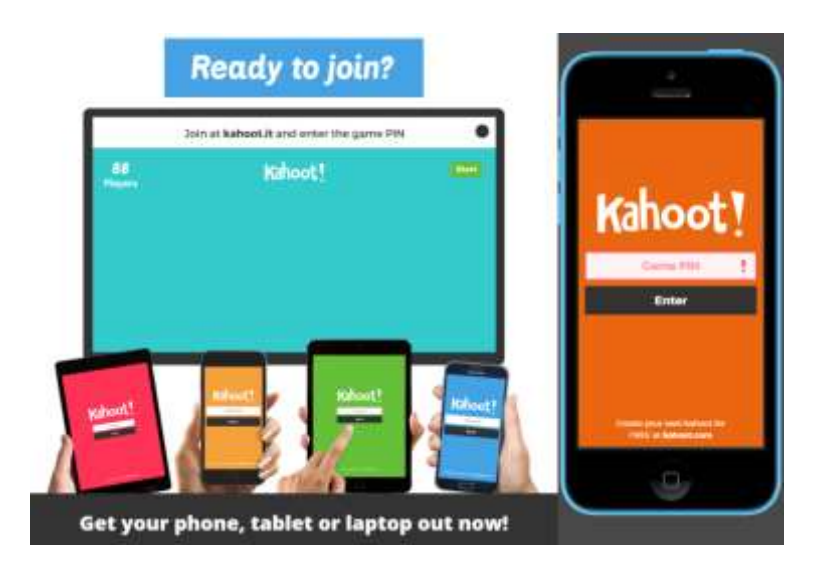

Beírjuk a játék PIN kódját és a

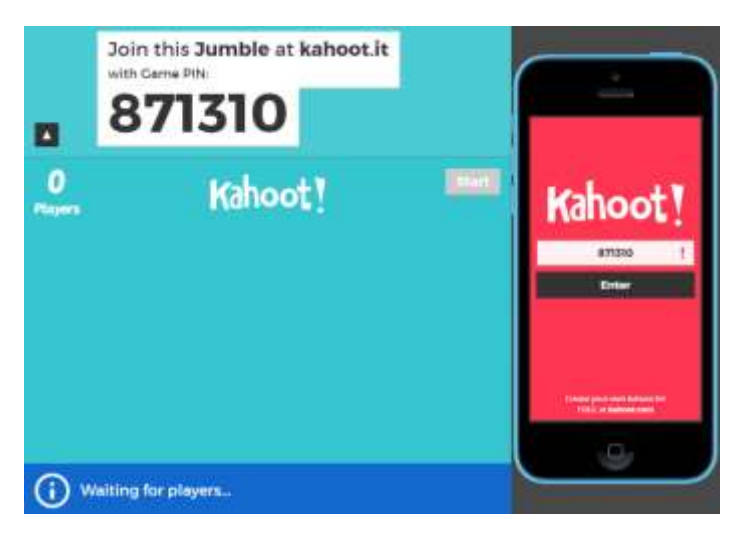

és a nevünket

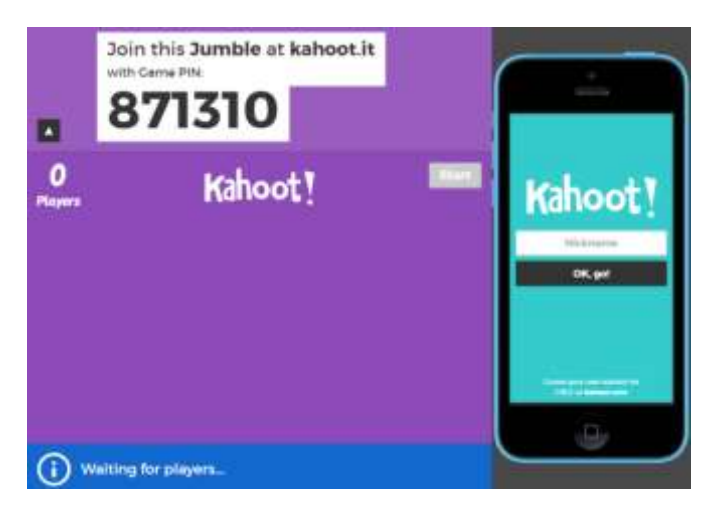

Az OK, go! gombra kattintva

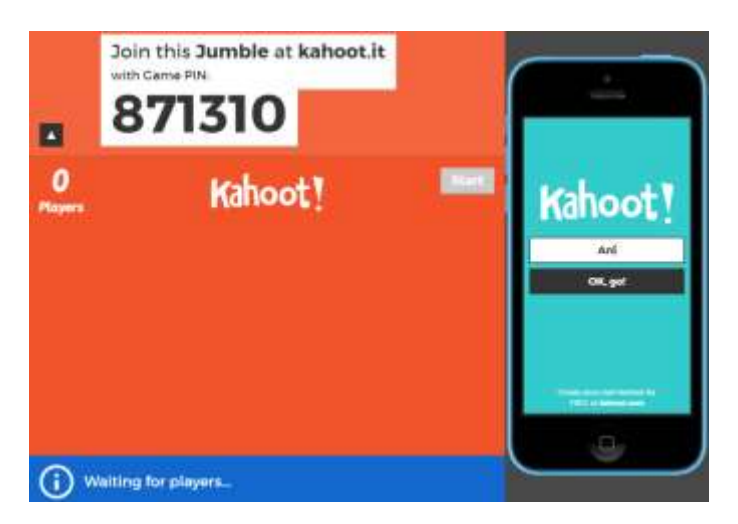

Kapunk egy üdvözlő szöveget és megkérdezi, hogy a kijelzőn megjelenhet-e a nevünk?

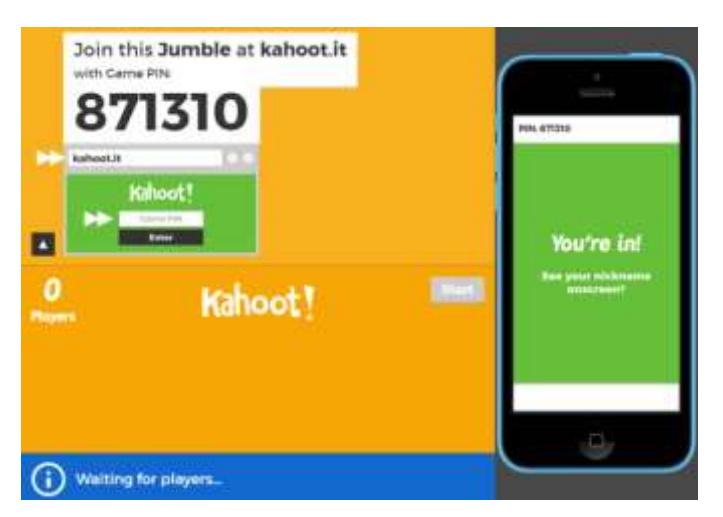

Rövid várakozást követően

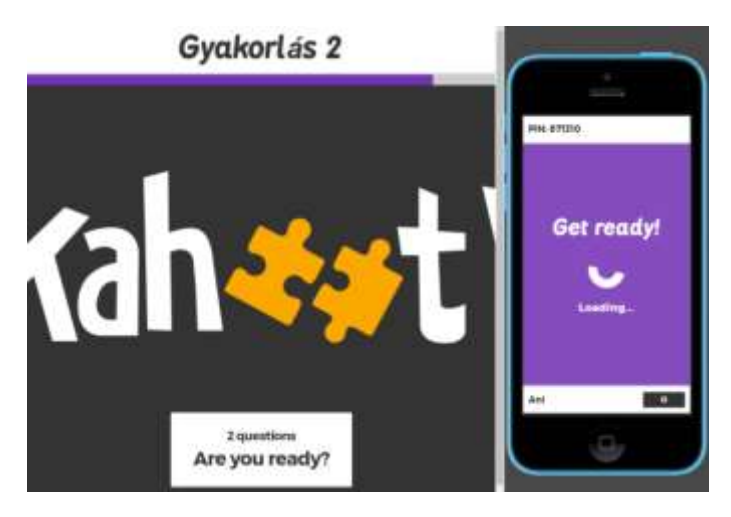

betöltődik az első feladat:

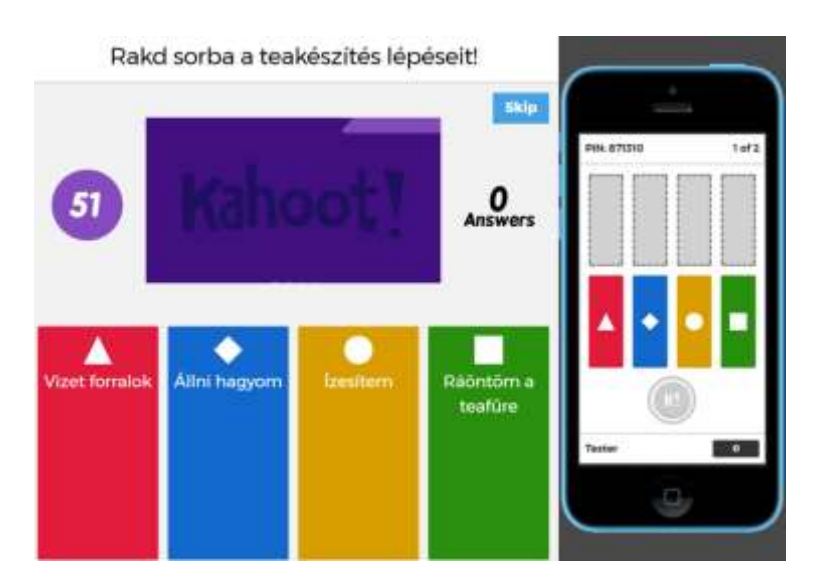

A képen a feladat megjelenésekor látható,

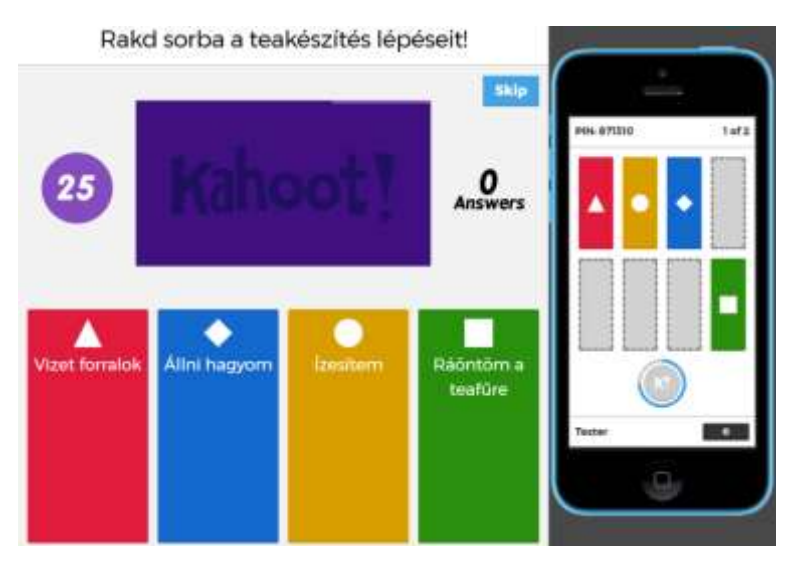

majd a félkész feladat, amikor már csak egy téglalpot kell a helyére húzni.

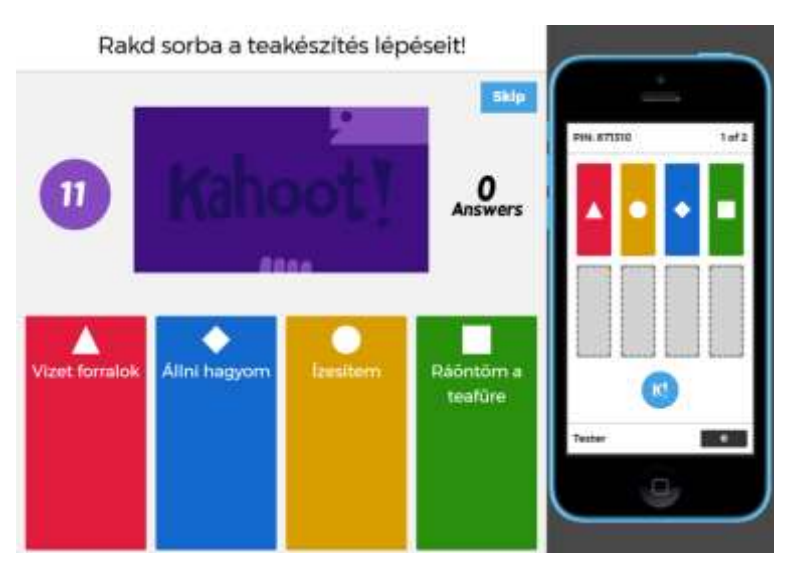

… és a kész feladat.

Sajnos nem volt helyes a megoldás, így ezt a válaszüzenetet kapjuk:

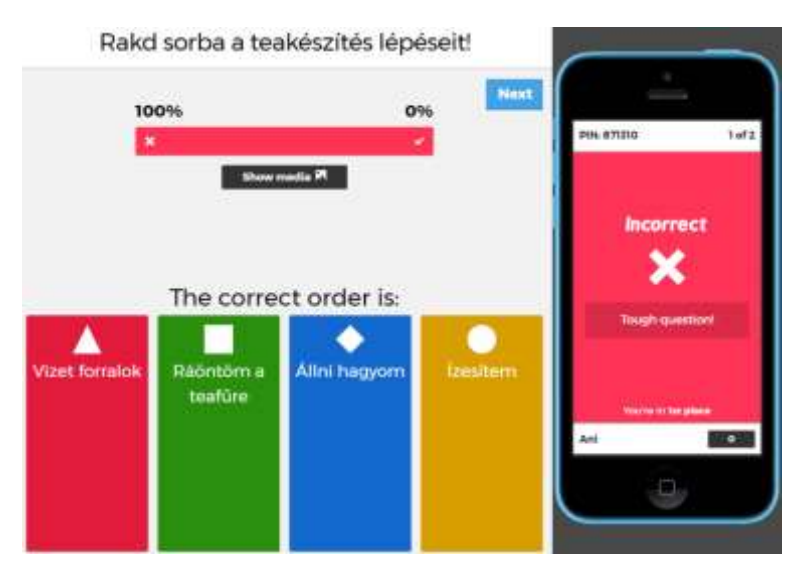

A második feladattal talán nagyobb szerencsénk lesz:

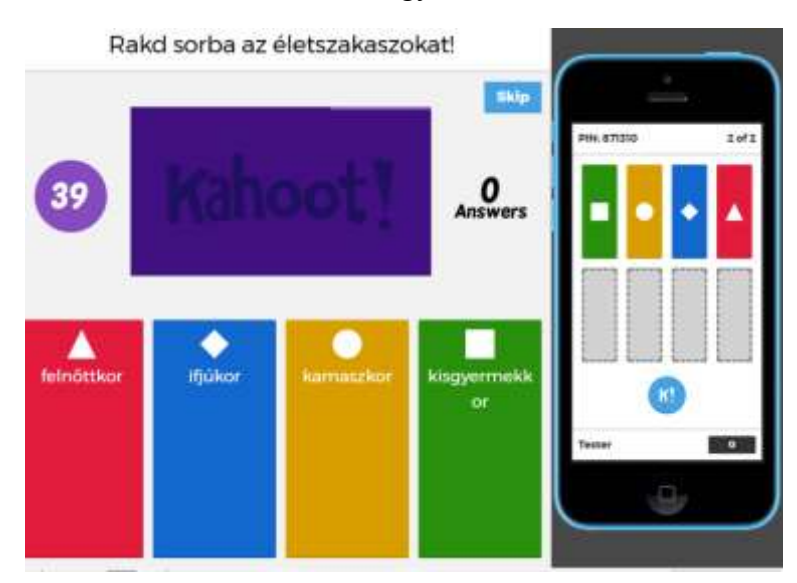

Sikerült megadni a helyes sorrendet, a válszunk "Correct"

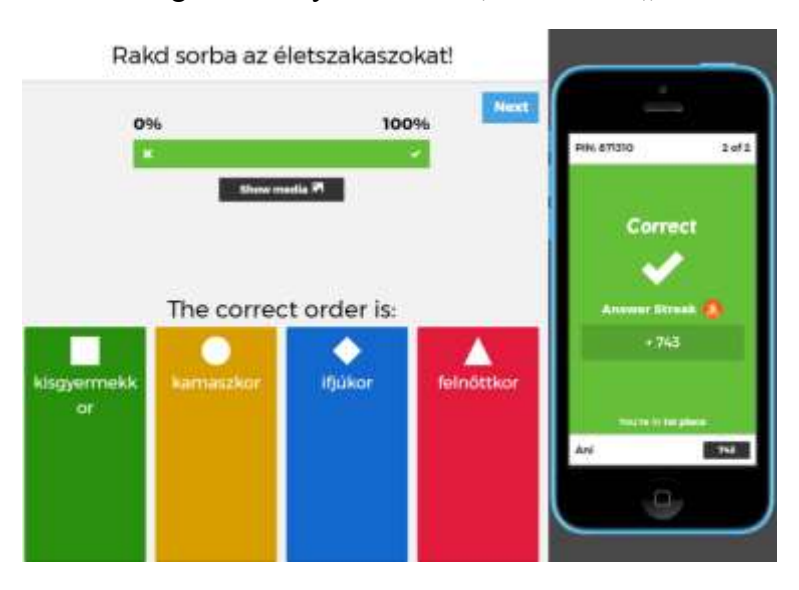

Mivel az előnézeti játékban csak egy játékos volt, így ő lett a győztes.

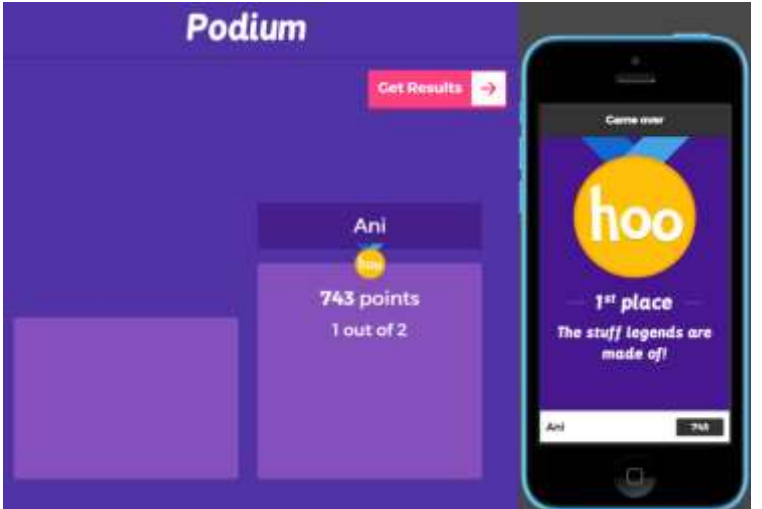

Itt is lehetőségünk van a visszajelzésekre.

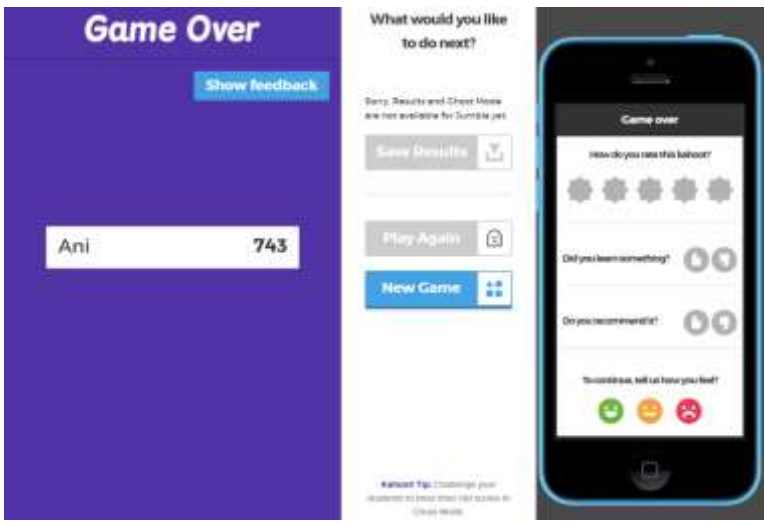

Itt csak új játék kérésére van lehetőség. Enel a feladattípusnál nem lehet az eredményt letölteni és újraátszásra sincs lehetőség.

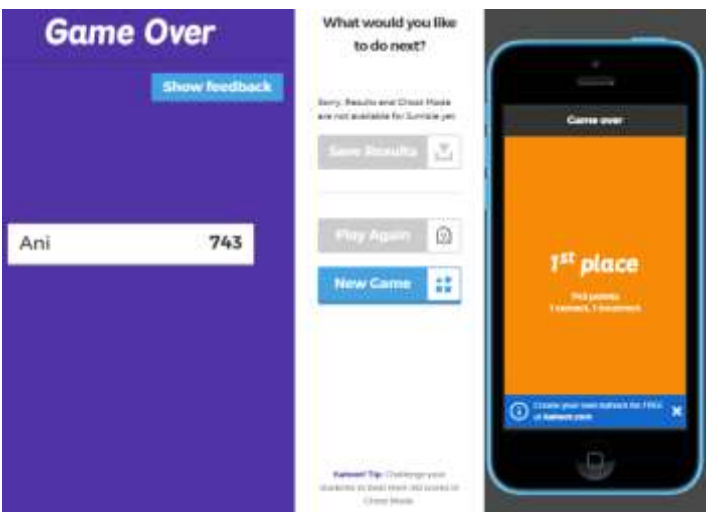

## <span id="page-31-0"></span>**Survey feladattípus**

A Survey feladattípus felmérést tesz lehetővé, de nem abban az értelemben, hogy a magyar oktatásban használjuk. A magyar nyelvű "felmérés"elnevezés azt sugallná, hogy ezzel a típussal lehet dolgozatot íratni, de ez a feladattípus másra jó. Itt a felmérés csak helyzetfelmérést és nem értékelést jelent. Ezzel a feladattípussal tájékozódhatunk a tanulók ismereteiről. Itt nincsenek meghatározva a jó és a rossz válaszok és pontot sem lehet rá kapni. A válaszok aránya egy oszlopdiagramok jelenik meg, amely azt mutatja, hogy hányan (a válaszadók hányad része) választotta az adott lehetőséget. Ez a gyors kimutatás lehetőséget teremt arra, hogy az eredményekhez, a visszajelzésekhez igazodva folytassuk a téma további feldolgozását, vagyis összegyűjti a véleményét rátekintést ad a kitöltők felkészültségére. Alkalmazható team módban is.

Elkészítése a szokásos módon történik:

Feladattypust választunk, megadjuk a kötelező beállításokat és kérdésenként összerakjuk a feladatsort. (Az Ok, go gombbal lépünk tovább.)

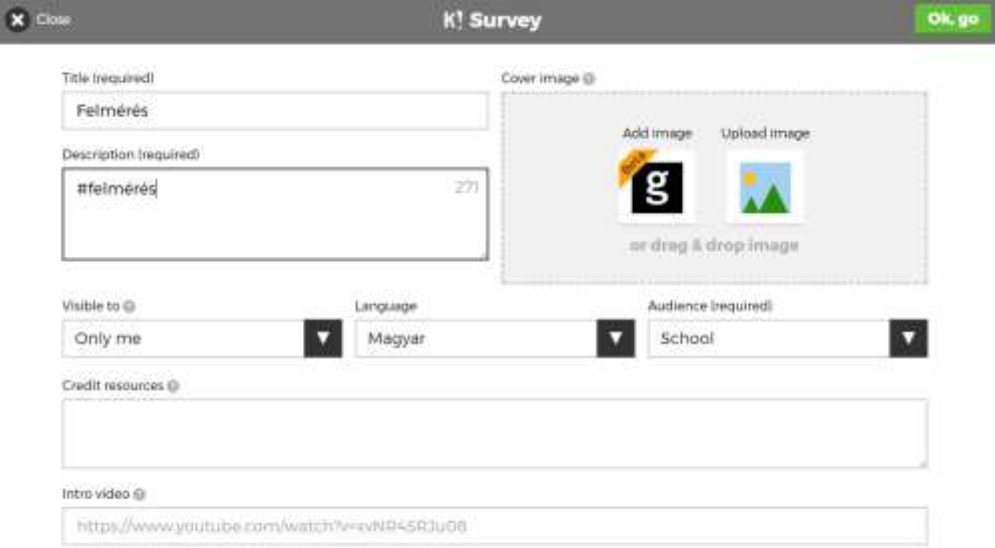

Az Add question gombra kattintva adhatunk új kérdést a feladatsorunkhoz.

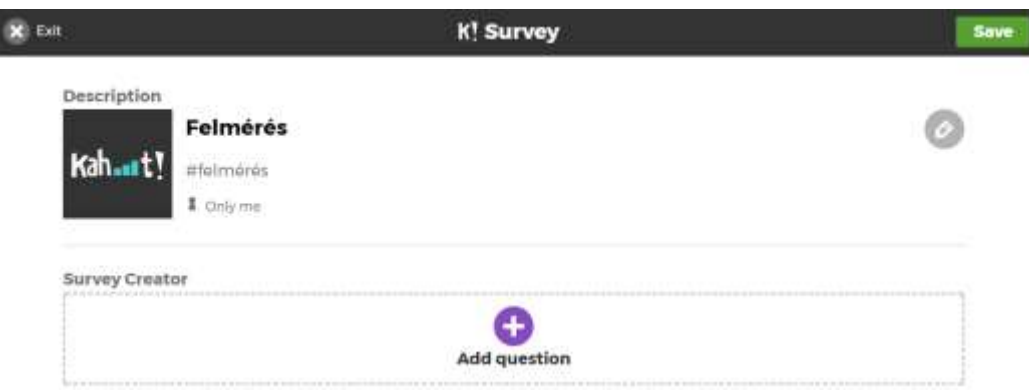

A megoldás után a visszajelző képernyőn csupán ennyit látunk: Visszajelző képernyő:

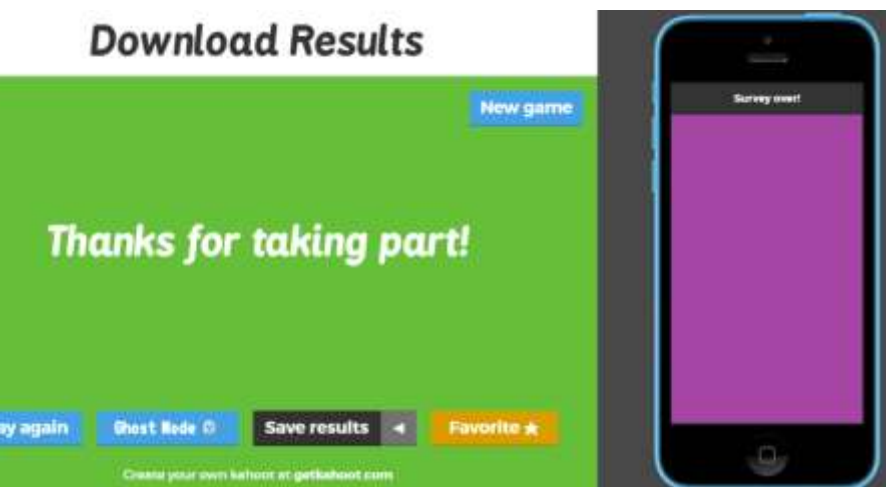

## <span id="page-32-0"></span>**Discussion feladattípus**

A feladattípus elnevezése vitára utal. Alkalmazásával kezdeményezhetjük és gördülékenyebben levezethetünk egy vitát. (Természetesen itt a vita, mint pedagógiai módszer szerepel, ez nem konfliktushelyzetekben kialakult viták megoldására szolgál.)

Azonnali gyors kérdés-felelet feladattípus. Alkalmazhatjuk pl. egy vita kiindulásakor, amikor a résztvevőket azonnali, gyors állásfoglalásra készítetjük, majd a témát vita formájában alaposan körbejárjuk. A válaszok automatikusan rögzítésre kerülnek, melyeket később ki lehet elemezni. A feladat létrehozása megegyezik a Survey (Felmérés) feladattípussal, de ebben az esetben csak egyetlen kérdést lehet létrehozni. A feladattípust a vita során egy újabb kérdéssel újra bevethetjük, így kaphatunk rálátást a vita során az állítás mellett vagy ellene érvelők számáról.

Összeállítása a szokásos módon történik:

Megadjuk a kötelező adatokat:

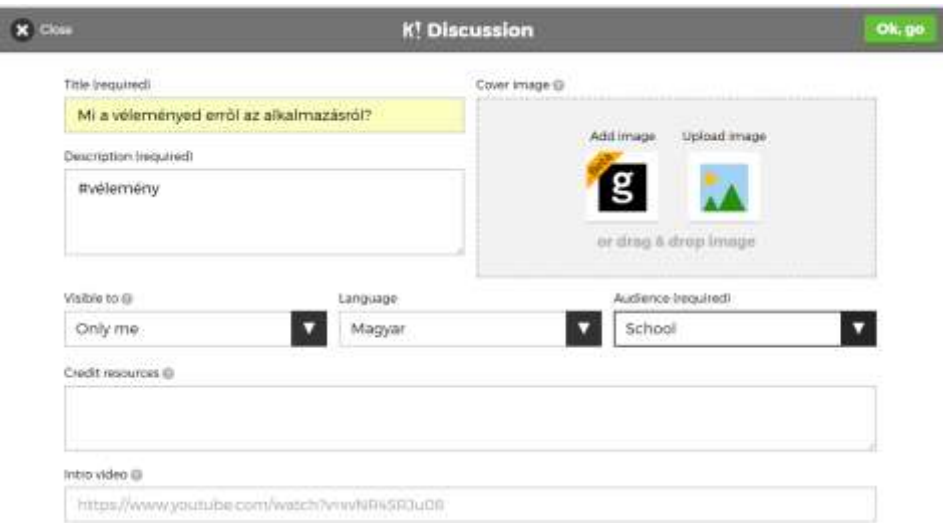

A kahoot-hoz hozzáadunk egy kérdést:

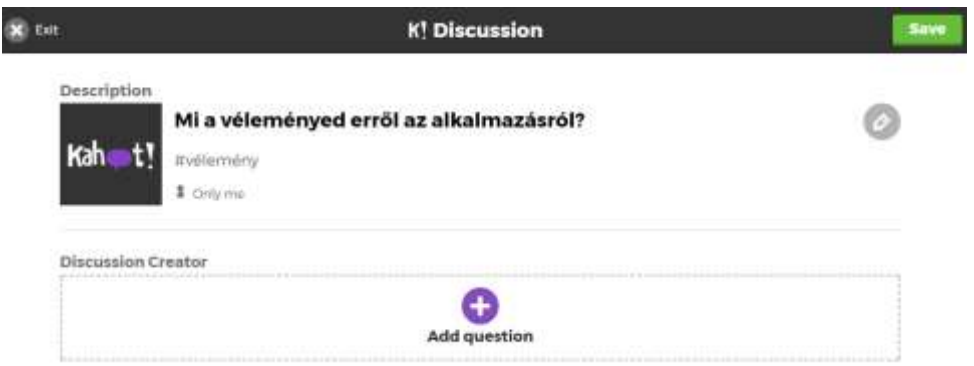

#### Beírjuk a kérdés szövegét:

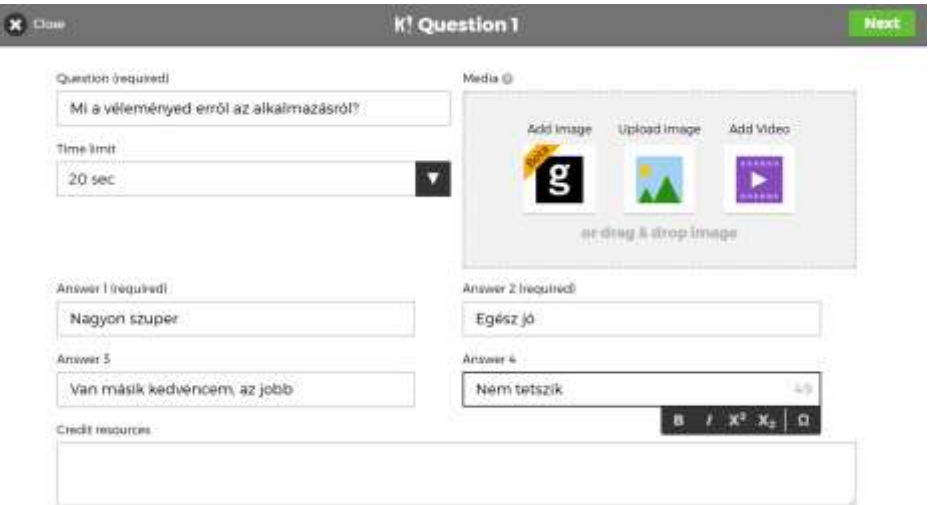

Mivel csak egyetlen kérdésből állhat ez a kahoot, így hamar készen is vagyunk:

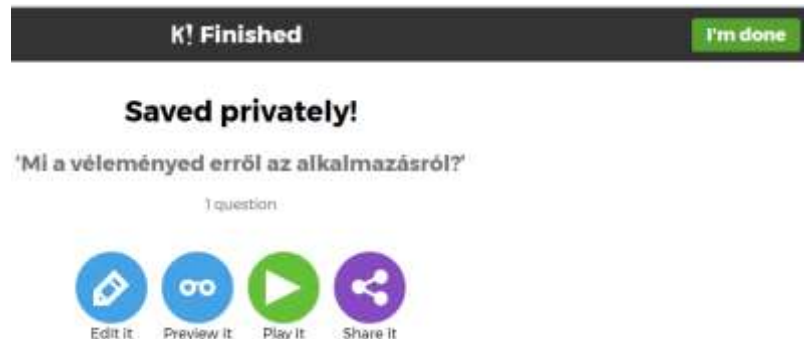

Az összeállított kérdést előzetesen a Preview it (Előnézet) ikon alatt nézhető meg, bár a feladattípus jellege miatt itt ritkán van erre szükség.

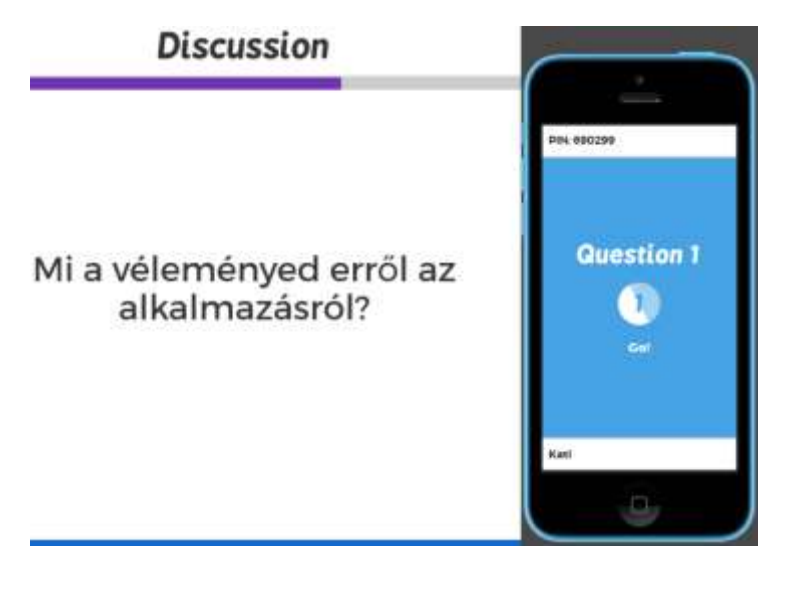

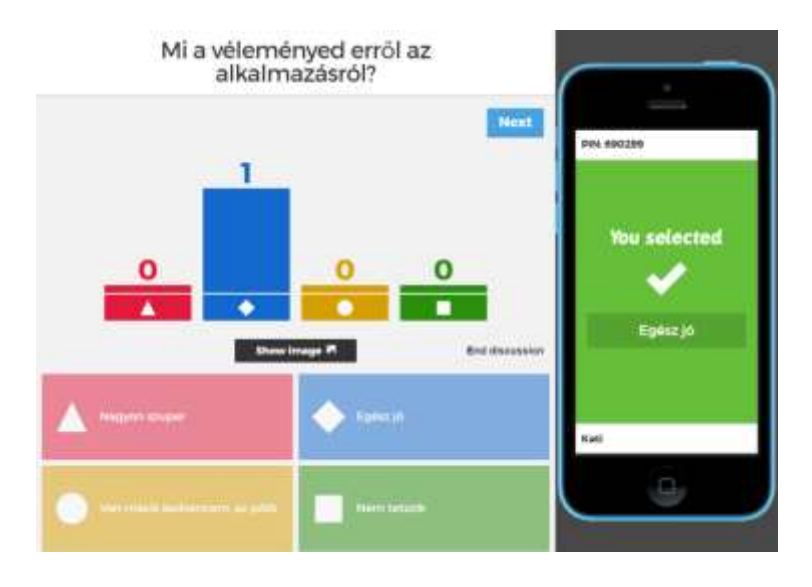

## <span id="page-34-0"></span>**Játék Ghost módban**

A Quiz feladatsorok megoldása után a "Szellem" módban az egyszer már megoldott Kahoot feladatsort oldhatjuk meg újra. (Ikonja a kis szellemfej.)

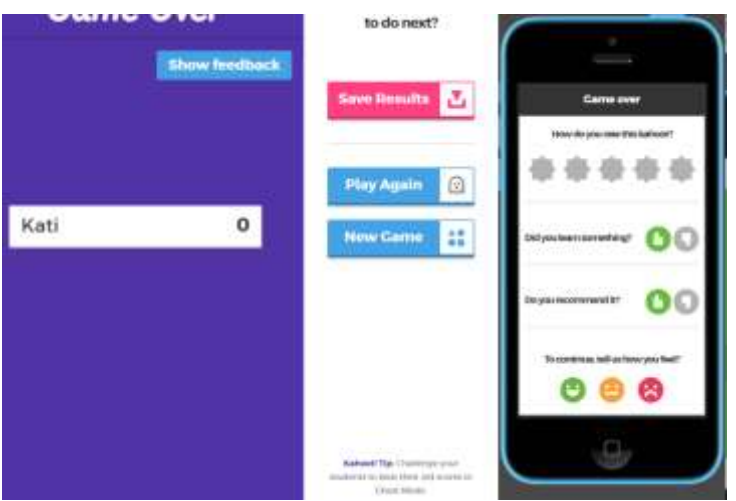

Play once, play again, and beat your score! - Játssz egyszer, játszd újra és győzd le az eddigi pontszámaidat – buzdít a program.

Ezt három féleképpen tehetjük meg.

Az első változatban a feladatsor megoldása után azonnal újrakezdjük a játékot. Miután a játék végén megjelent a győztes (legtöbb pontot elérő) játékos neve), kattintsunk a Click Feedback & Results (Visszajelzés és Eredmények), majd a Final Results (Végleges eredmények) gombokra. Ekkor látható lesz egy Ghost Mode (Szellem mód) gomb. Erre kattintva a játék újra lejátszható és megpróbálhatunk jobb eredményt elérni, mint az első alkalommal.

A második lehetőség az, amikor a tanév folyamán egy későbbi alkalommal szeretnénk kitölteni újra ugyanazt a feladatsort, hogy láthassuk a tananyagban elért fejlődést. Ehhez regisztrált felhasználónak kell lenni. Be kell jelentkezni a saját Kahoot! fiókba (Regisztrálni a www.kahoot.com oldalon lehet.), és a jobb felső sarokban a saját felhasználói névre, majd a My Results (Eredményeim) sorra

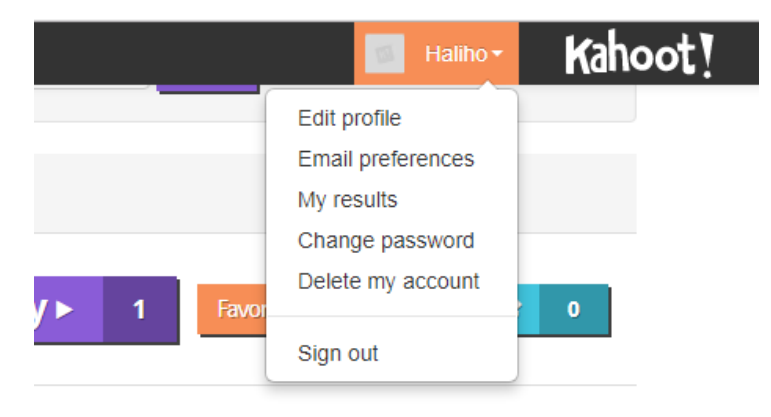

kattintva megjelennek azon feladatok listája, amit valaha megoldottunk:

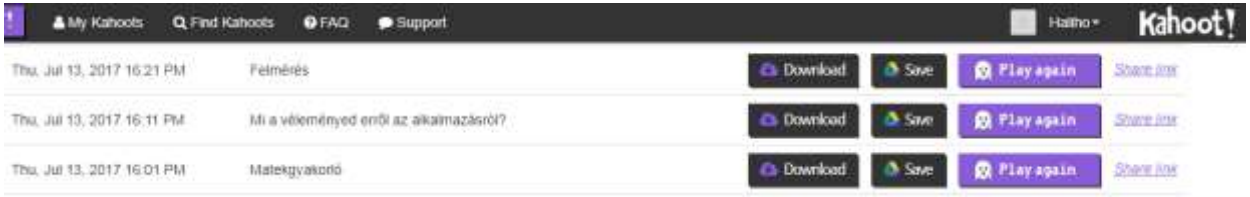

Itt a kiválasztott feladatsor végén álló szellemet ábrázoló Play Again (Játszd újra) gombra kattintva betöltődik a feladatsor (pl. Felmérés című feladatsor).

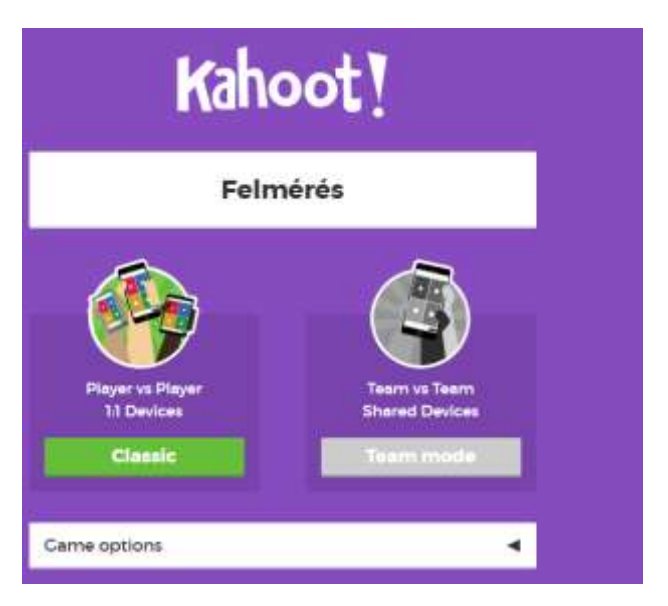

Módosíthatunk a lejátszási feltételeken is.

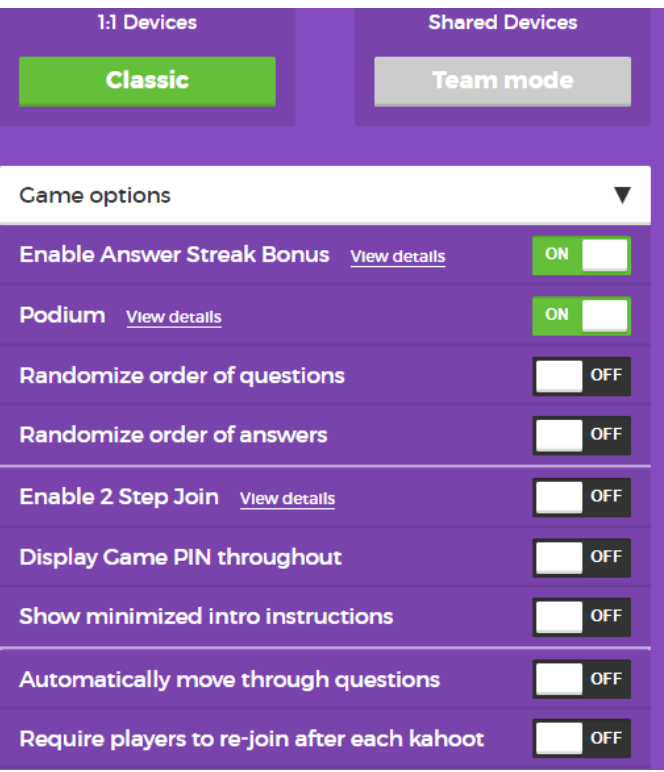

Az egyes kapcsolók jelentése:

Randomize ordes of questions - A kérdések véletlenszerűen következnek egymás után

Randomize order of answers – A válaszok sorrendje véletlenszerű

Enable answer streak bonus - Válassza a válaszsorozat bónuszt, vagyis ha egymást követően sorra jó válaszokat ad meg a játékos, akkor bónuszpontot is kap.

Enable 2 step join - engedélyezze a 2 lépéses csatlakozást

Throughout – A játék PIN kódja nyilvános a neten

Show minimized intro instruction – Csak minimális bevezető instrukciót mutat, vagyis gyakorlaott játékosok esetében nem húzza ezzel az időt

Automatically move through questions - automatikusan jönnek a kérdések

Require players to re-join after each kahoot- Megköveteli a játékosoktól, hogy újra csatlakozzanak minden egyes kahoot után.

Az alábbi képernyőn a Dolphin és a Hoowers nevű játékosok játszanak a szellemeik, vgyis a saját előző eredményeik ellen, hogy megdöntsék az akkor elér csúcsukat. a régi pontszámokat a szellemfigurák jelképezik.

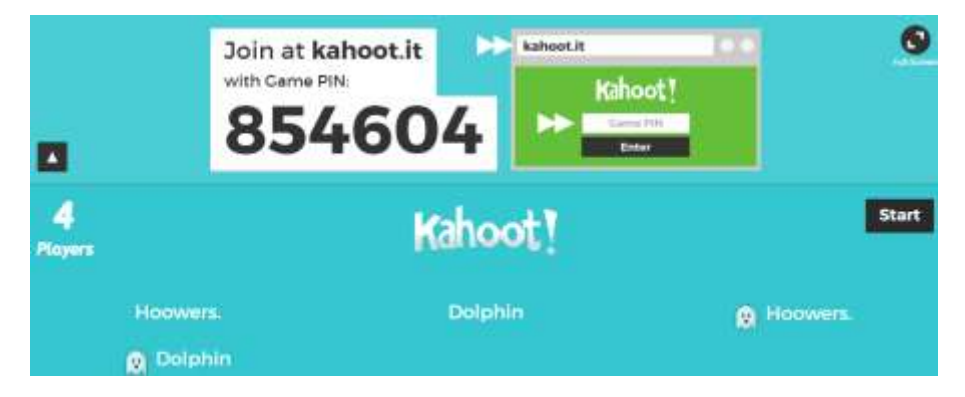

Az újabb forduló kimenetele itt látható, vagyis mindkét játékosnak sikerült megdönteni az előzőekben elért pontszámot, legyőzték a szellemeket.

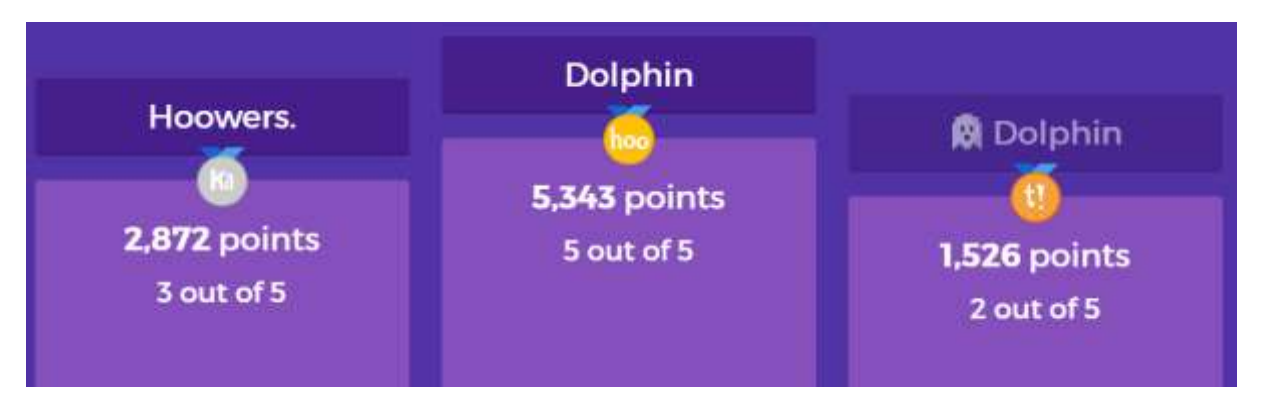

Harmadik lehetőségként megoszthatjuk a játék linkjét. Ezt abban az esetben is megtehetjük, ha a feladatsort nem mi állítottuk össze, de kitöltöttük már valamikor a feladatsort.

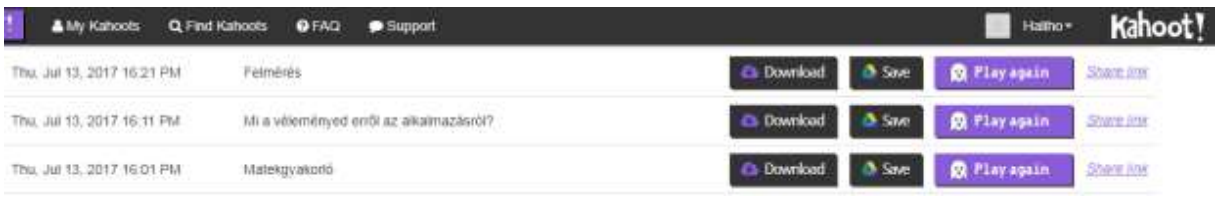

A kiválasztott sor végén lévő Share link (Hivatkozás megosztása) feliratra kattintva megnyílik az alábbi ablak:

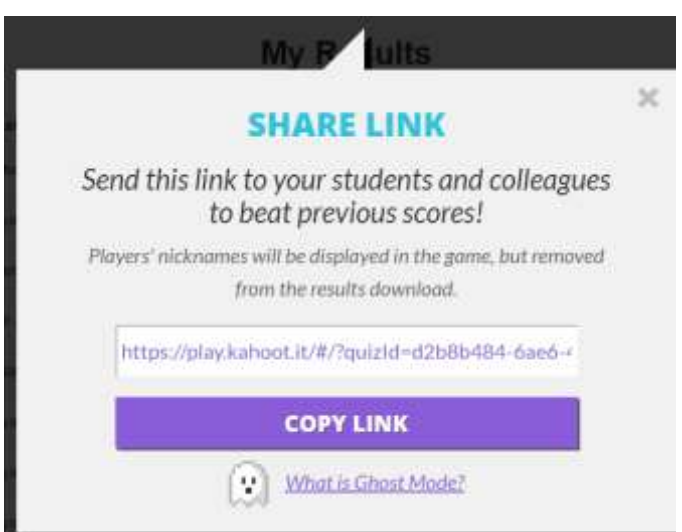

A képernyőn olvashatjuk, hogy javasolja, küldjük el a linket a diákjainknak vagy kollégáinknak, hogy megdöntsék az eddigi pontszámot. A játékosok felhasználóneve látható lesz a kijelzőn, de az előző pontszáma már nem lesz elérhető/letölthető. (Felülíródik az új pontszámmal.)

A fehér sorban megjelenő linket a Copy link gombra kattintva könnyen másolhatjuk, elküldhetjük e-mailben a diákjainknak otthoni gyakorlásra vagy megoszthatjuk a közösségi médiában.

## <span id="page-38-0"></span>**Saját munkák áttekintése**

Végül tekintsük még át munkáink listáját.

A Created by menüpontnál megjeleníthetők az összeállított kahoot- jaink.

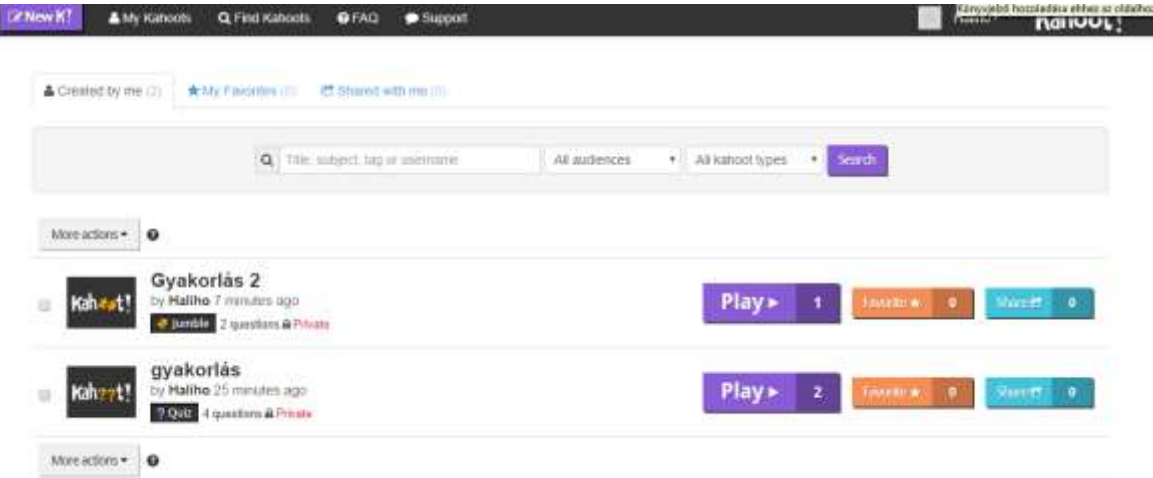

Egyet kiválasztva megnézhetjük a kérdéseket és az egyes kérdések végén látható Show answer gombra kattinva megnézhetjük a válaszokat is, pipával jelölve a helyes válasz. (Érdekességképpen a 3. kérdésnél két helyes válasz is meg van adva, a sarkantyúvirág magyar és latin neve is.)

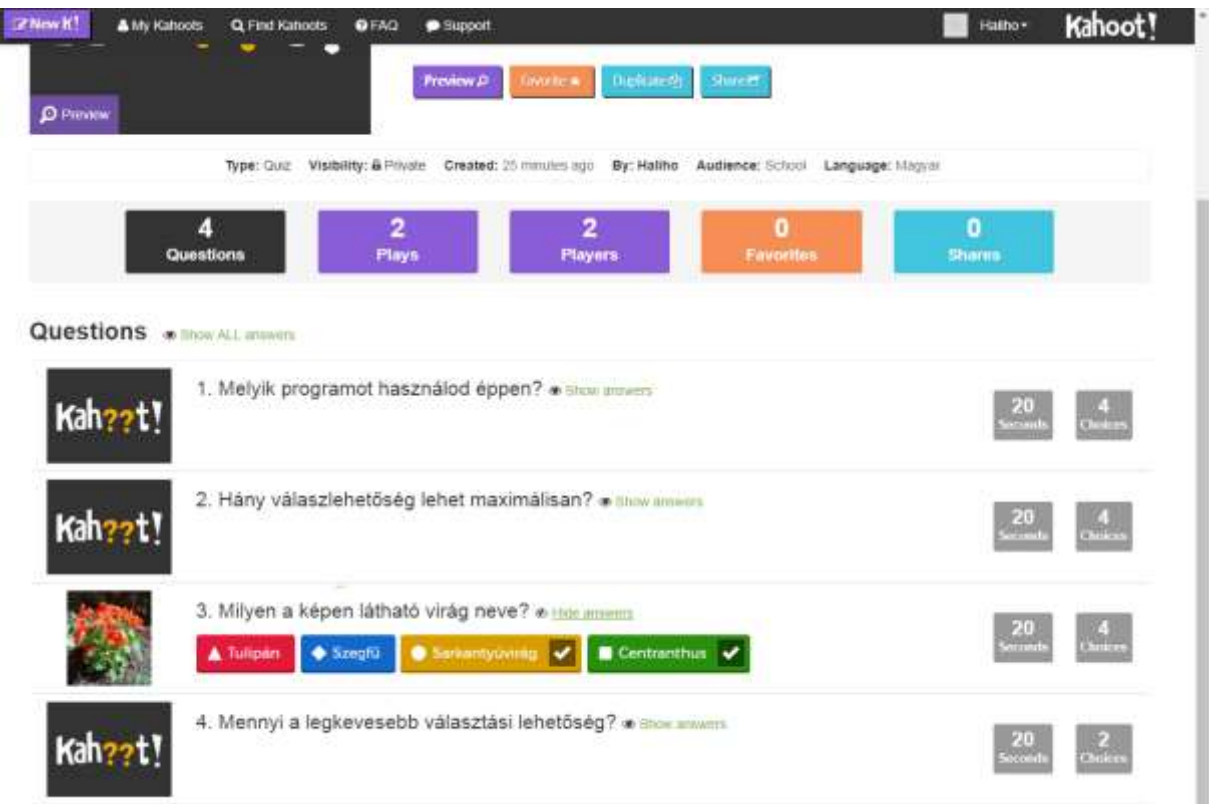

Itt is elérhető az Előnézet funkció.

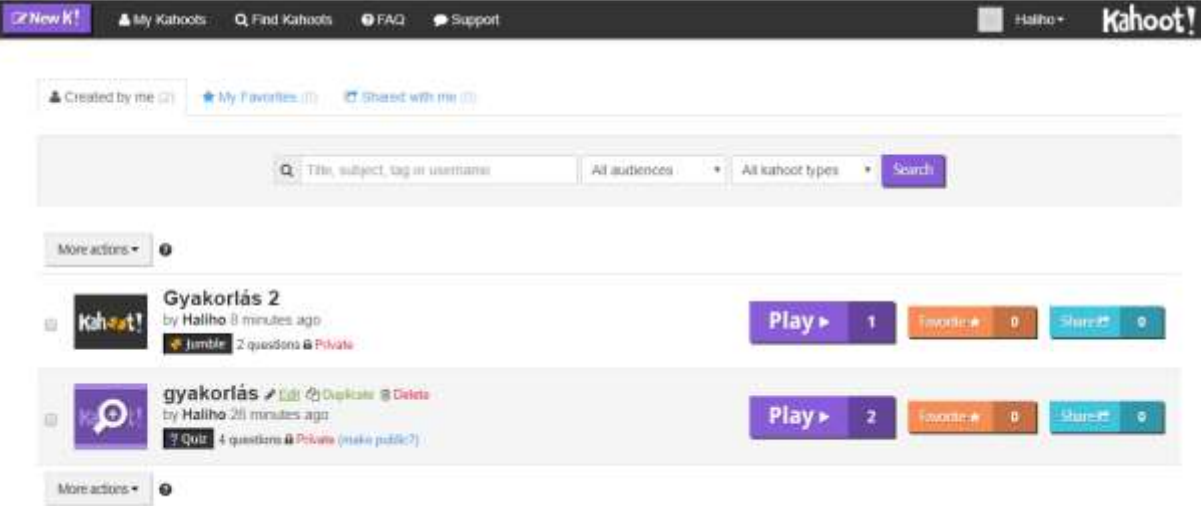

A feladatsorokat lehetőségünk van "kedvenc"-ként jelölni. Ezek a "My Favorite" menüben találhatók.

Shared with me menüpont alatt a velem megosztott kahoo-kat találom.

## <span id="page-39-0"></span>**Eredmények letöltése Excelben**

A Qiuz feladattípusban a tanulók eredményét le lehet tölteni. Ekkor egy több munkalapból álló excel fájl generálódik. A fájlneve pl:

results-1505120064747-673e64ae-e67f-46a7-8c66-041759f0dd13\_8\_a\_20170911.xlsx

Itt megtaláljuk az qiuzre vonatkozó összes adatot. A feladatok számát, a játokosok számát, az átlagosan elér pontszámokat, %-os eredményeket, a visszajelzések eredményét.

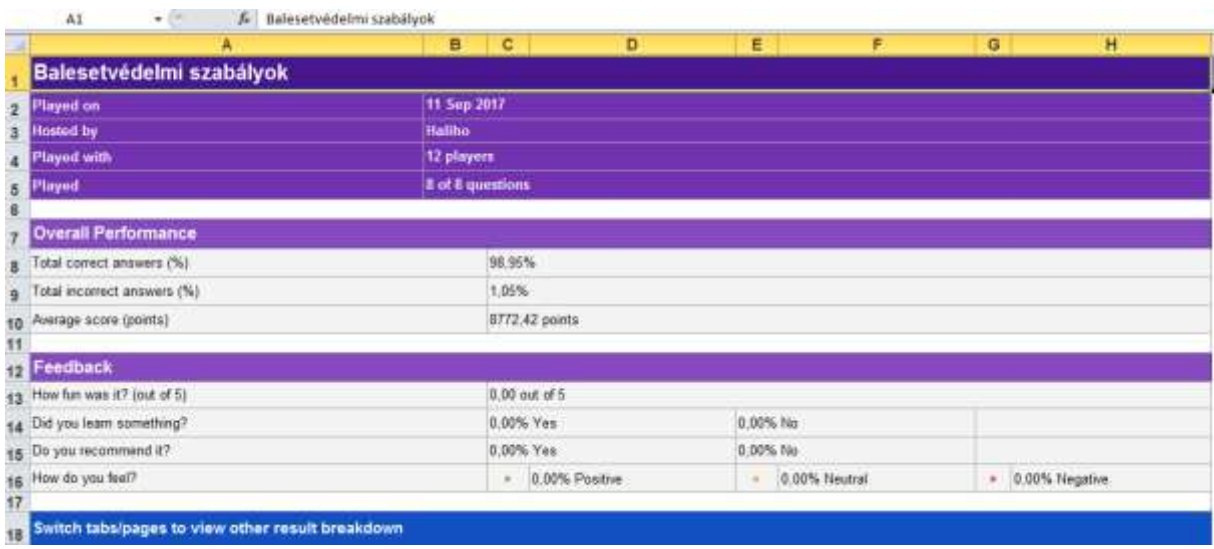

Egy másik fülön tanulónként láthatjuk a végeredményt, az összesített pontszámokat, a helyes és a rossz válaszok számát.

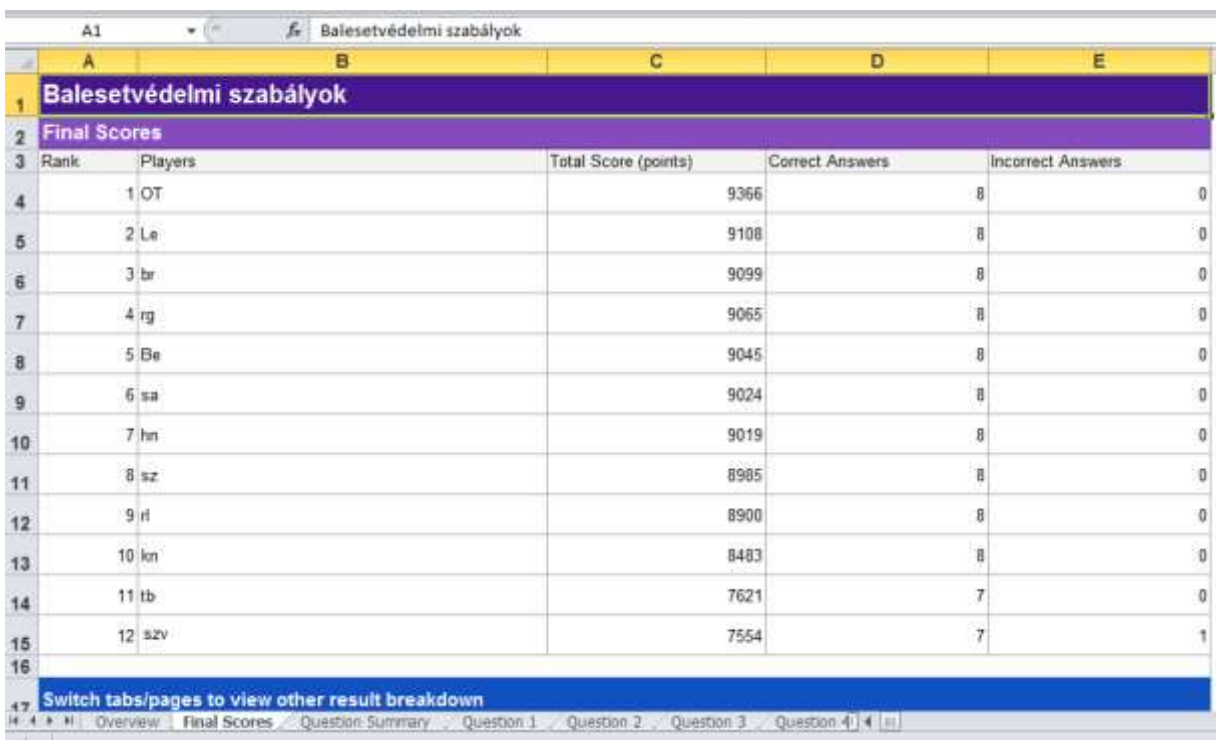

Az eges tanulók teljesítményét is áttekinthetjük. A piros színnel jelzett 0 pont azt jelenti, hogy a tanuló a megadott időintervallumon belül nem válaszolt.

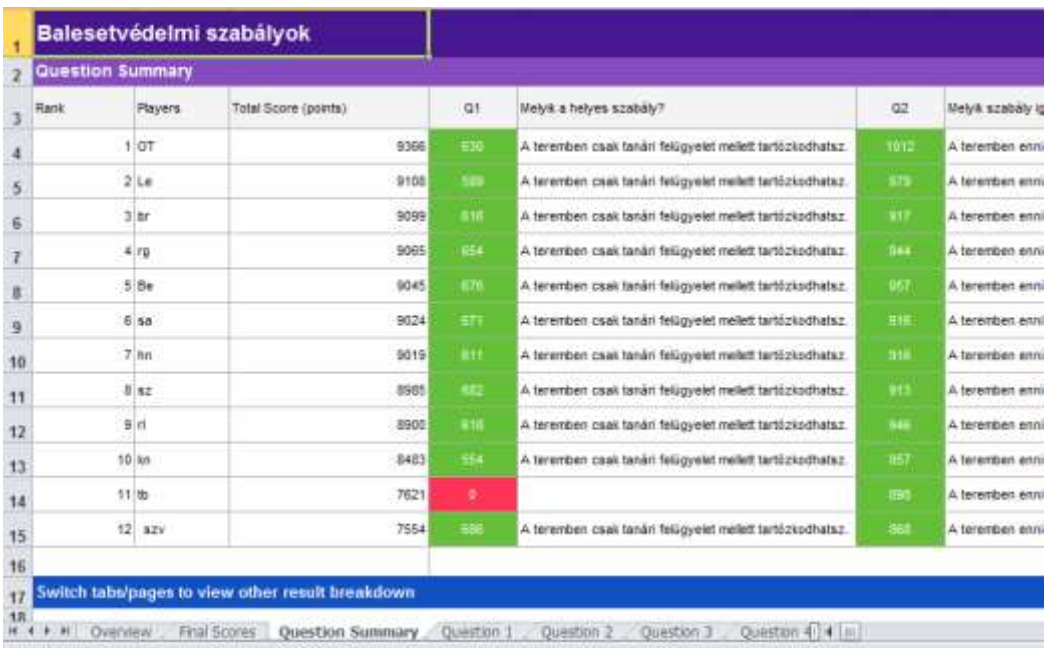

A feladatsor egyes kérdéseit is áttekinthetjük, ahol még részletesebb adatokat találunk. Pl. hány másodperc alatt válászoltak az egyes tanulók.

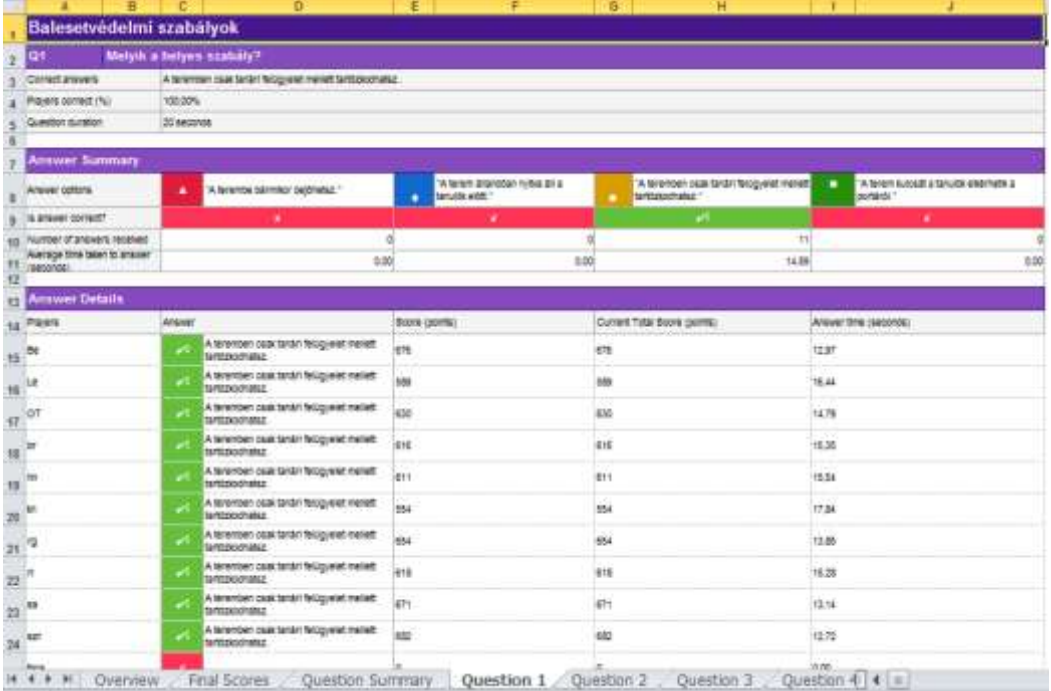

#### <span id="page-41-0"></span>**Zárszó**

Nagyon remélem, hogy rövid leírásommal sikerült kedvet csinálni a Kahoot! használatához! Tanítási tapasztalataim alapján a tanulók örömmel fogadják a Kahoot oldalon készített feladatokat. Jó lehetőség ad a tanóra színesítéséhez, a korszerűbb ellenőrzési módok alkalmazására. Bízom benne, hogy sok új feladatba botlok majd az oldalon, melyet ezen ajánló hatására készítettek a kollégák!